Keep the Operation Running

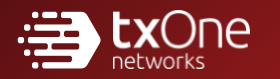

# TXOne StellarOne Installation Guide

Unify your cyber security posture with one centralized console

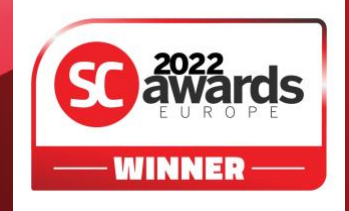

TXOne Networks Incorporated reserves the right to make changes to this document and to the product described herein without notice. Before installing and using the product, review the readme files, release notes, and/or the latest version of the applicable documentation, which are available at:

[http://docs.trendmicro.com/en-us/enterprise/txone-](http://docs.trendmicro.com/en-us/enterprise/txone-stellarprotect.aspx)stellarprotect.aspx

TXOne Networks, StellarOne, StellarProtect, and StellarProtect (Legacy Mode) are trademarks or registered trademarks of TXOne Networks Incorporated. All other product or company names may be trademarks or registered trademarks of their owners.

Copyright © 2022. TXOne Networks Incorporated. All rights reserved.

Document Part No.: APEM29593/220907

Release Date: September 2022

Protected by U.S. Patent No.: Patents pending.

This documentation introduces the main features of the product and/or provides installation instructions for a production environment. Read through the documentation before installing or using the product.

TXOne Networks always seeks to improve its documentation. If you have questions, comments, or suggestions about this or any TXOne Networks document, please contact us at [docs@txone-networks.com.](mailto:docs@txone-networks.com)

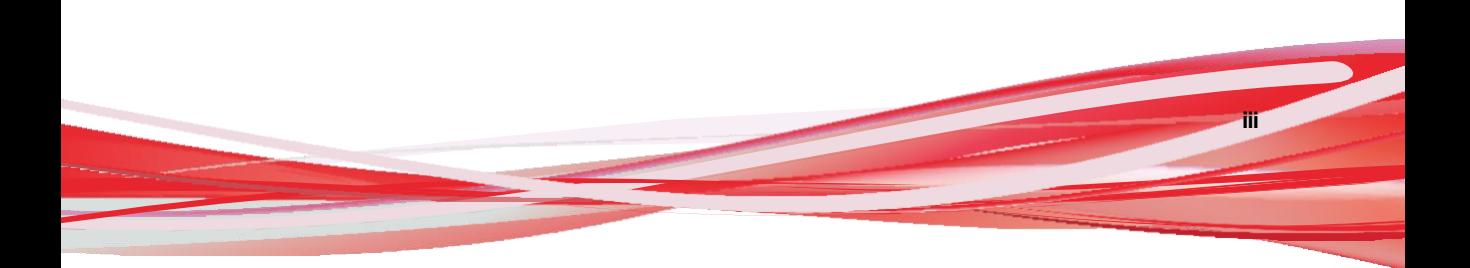

# **Privacy and Personal Data Collection Disclosure**

Certain features available in TXOne Networks products collect and send feedback regarding product usage and detection information to TXOne Networks. Some of this data is considered personal in certain jurisdictions and under certain regulations. If you do not want TXOne Networks to collect personal data, you must ensure that you disable the related features.

The following link outlines the types of data that TXOne Networks collects and provides detailed instructions on how to disable the specific features that feedback the information.

<https://success.trendmicro.com/data-collection-disclosure>

Data collected by TXOne Networks is subject to the conditions stated in the TXOne Networks Privacy Notice:

<https://www.txone.com/privacy-policy/>

# Table of Contents

### **[Preface](#page-7-0)**

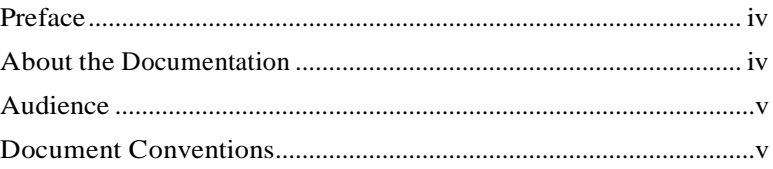

### **Chapter 1: [Introduction](#page-10-0)**

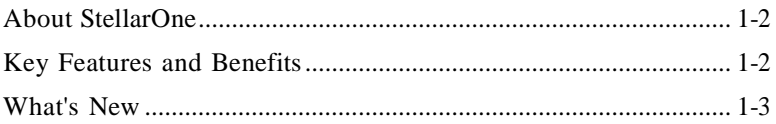

### **Chapter 2: [Installation](#page-14-0) Planning**

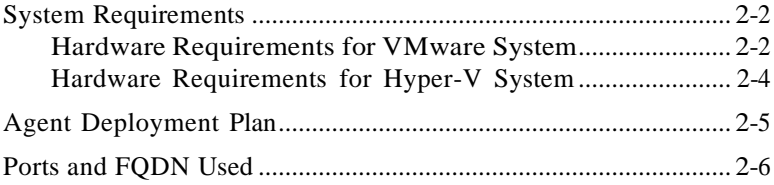

### **Chapter 3: [Installation](#page-22-0)**

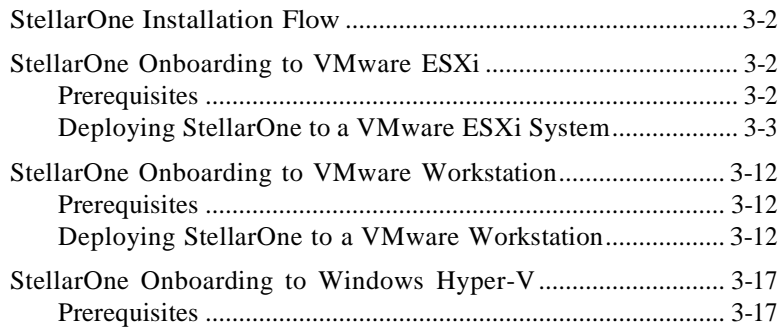

**i**

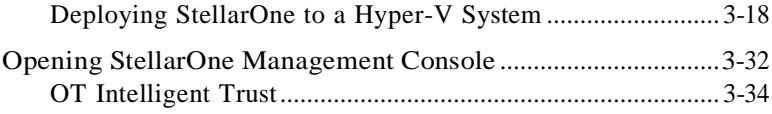

### **Chapter 4: [Configuring StellarOne via Command Line Interface](#page-56-0) [\(CLI\)](#page-56-0)**

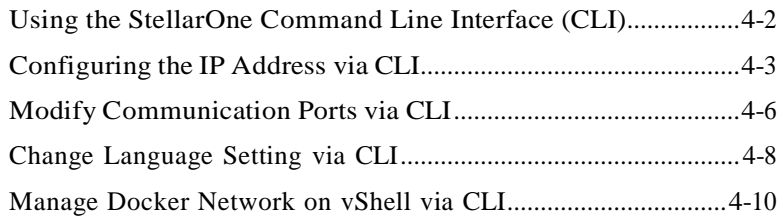

### **Chapter 5: Upgrade and [Migration](#page-66-0)**

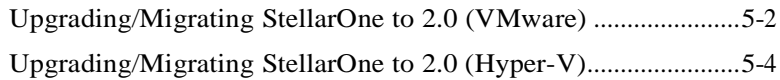

### **Chapter 6: [Technical](#page-72-0) Support**

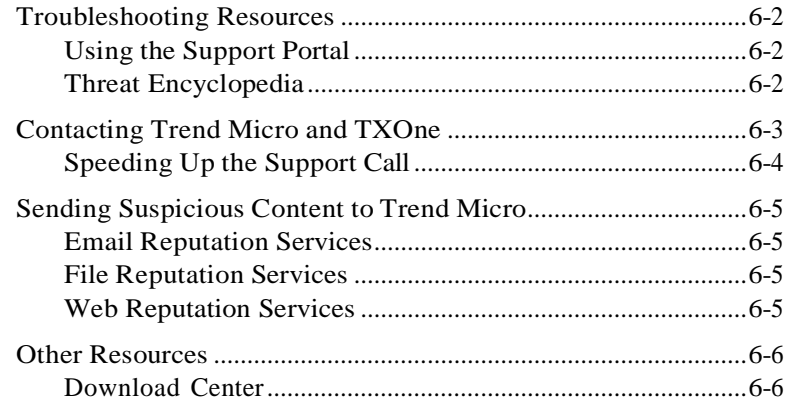

### **[Index](#page-78-0)**

**ii**

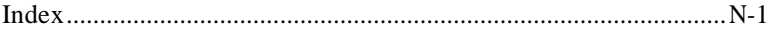

# <span id="page-7-0"></span>**Preface**

This Installation Guide introduces TXOne StellarOne and guides administrators through installation and deployment.

Topics in this chapter include

- *About the [Documentation](#page-7-1) on page iv*
- *[Audience](#page-8-0) on page v*

•

<span id="page-7-1"></span>• *Document [Conventions](#page-8-1) on page v*

## **About the Documentation**

TXOne StellarOne documentation includes the following:

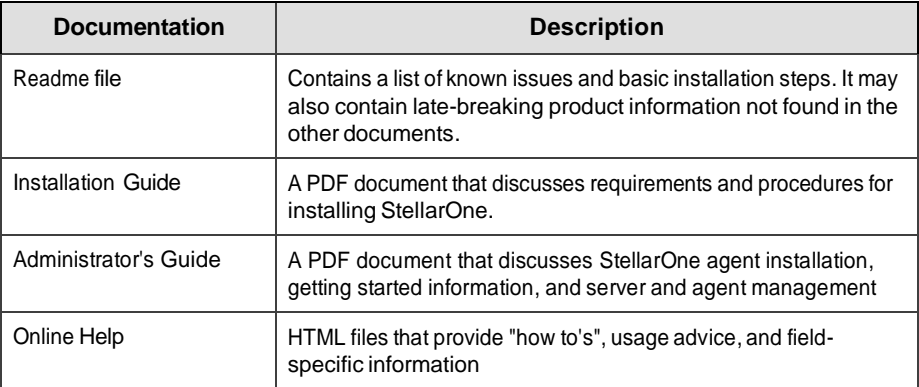

**iv**

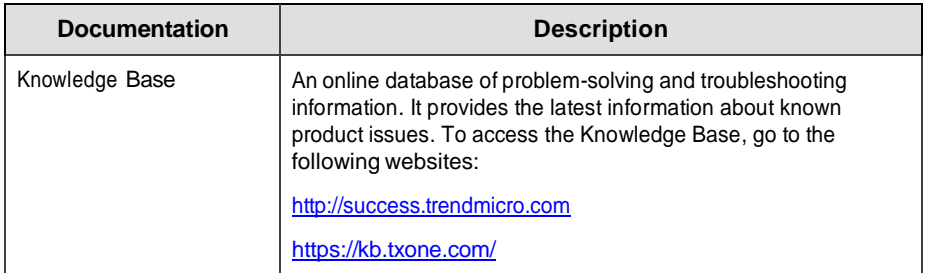

# <span id="page-8-0"></span>**Audience**

TXOne StellarOne documentation is intended for administrators responsible for StellarOne management, including agent installation. These users are expected to have advanced networking and server management knowledge

# <span id="page-8-1"></span>**Document Conventions**

The following table provides the official terminology used throughout the TXOne StellarOne documentation:

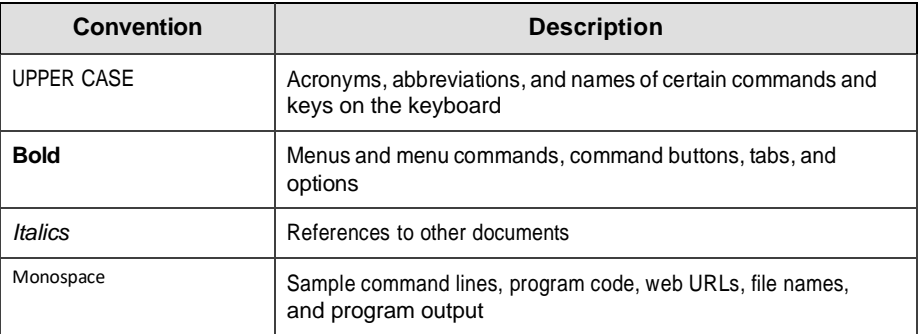

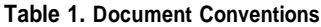

**vi**

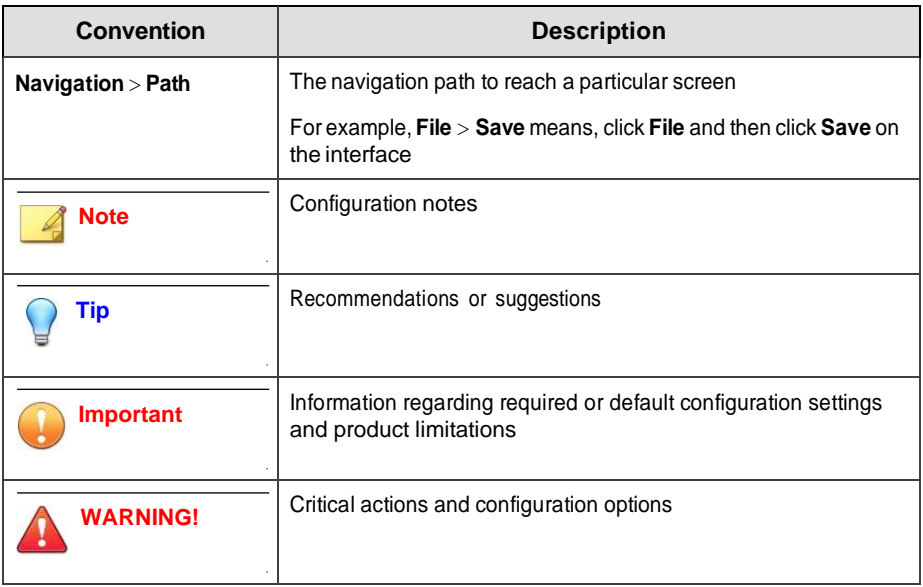

# **Chapter 1**

# <span id="page-10-0"></span>**Introduction**

This section introduces TXOne StellarOne and provides an overview of its features.

Topics in this chapter include:

- *[About StellarOne](#page-11-0) on page 1-2*
- *Key [Features](#page-11-1) and Benefits on page 1-2*
- *[What's](#page-12-0) New on page 1-3*

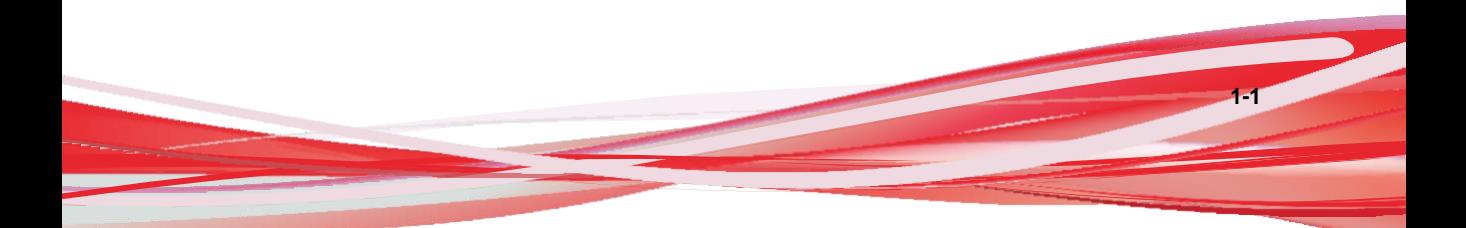

# <span id="page-11-0"></span>**About StellarOne**

<span id="page-11-1"></span>TXOne StellarOne is a centralized management console designed to streamline administration of both TXOne StellarProtect for modernized systems and TXOne StellarProtect (Legacy Mode) for legacy systems.

# **Key Features and Benefits**

The StellarOne management console provides following features and benefits.

**Table 1-1. Features and Benefits**

| <b>Feature</b> | <b>Benefit</b>                                                                                                    |
|----------------|----------------------------------------------------------------------------------------------------|
|                | The web console dashboard provides summarized information about<br>monitored agents.                                                                                        |
| Dashboard      | Administrators can check deployed agent status easily, and can<br>generate security reports (Legacy Mode only) related to specific agent<br>activity for specified periods. |

**1-3**

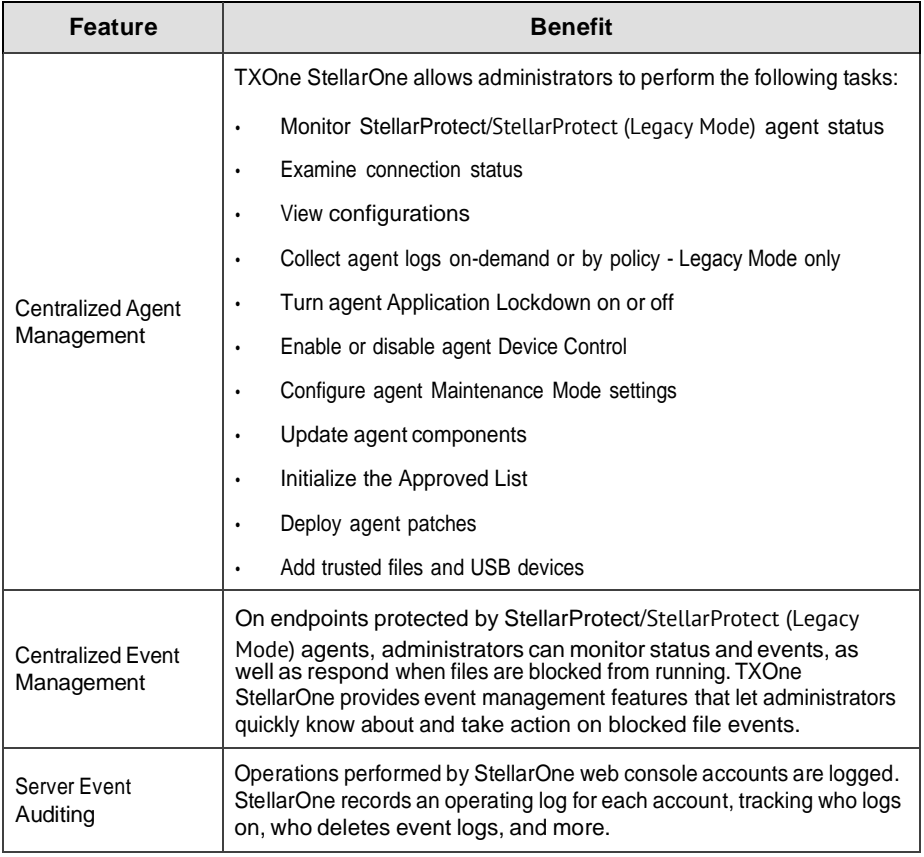

## <span id="page-12-0"></span>**What's New**

TXOne StellarOne 2.0 provides following new features and enhancements.

| <b>Feature</b>                                | <b>Benefit</b>                                                                                                    |
|-----------------------------------------------|----------------------------------------------------------------------------------------------------|
|                                               | This feature prevents malware attacks and increases<br>protection level by locking down files defined in an<br>Application List. Three modes are available for selection:                                                                                                    |
|                                               | Detect: The applications that are not in the Approved<br>$\bullet$<br>List will be allowed to run, and users will receive a<br>notification.                                                                                                    |
| Application Lockdown                          | Enforce: The applications that are not in the Approved<br>List will be blocked from running, and users will<br>receive a notification.                                                                                                    |
|                                               | Disable: The Application Lockdown mode can also be<br>disabled in case users may have the needs, but it is<br>recommended to have this function enabled.                                                                                                    |
| <b>Agent Component Update</b><br>Schedule     | In addition to the existing component update schedule<br>function of the StellarOne console, now users can also<br>configure the component update schedule for the agents<br>(StellarProtect). The system can run component update<br>automatically at users' assigned time frequency. |
| Self-management Group Policy                  | This newly-added group policy allows the operators on site<br>to configure the agents' policy settings on their own. Once<br>being switched to the self-management status, the local<br>agents are free from the StellarOne console's policy<br>management.                            |
| Real-Time Malware Scan in<br>Maintenance Mode | A Real-Time Malware Scan toggle switch is added under the<br>Maintenance Mode option, reminding users to enable Real-<br>Time Malware Scan during the maintenance period for<br>seamless protection.                                                                                   |
| Open API                                      | Provides open API for users to query data from agents.<br>Users can also generate API keys and set the expiration<br>dates for different user accounts for account management.                                                                                                    |

**Table 1-2. What's New in TXOne StellarOne 2.0**

# **Chapter 2**

**2-1**

# <span id="page-14-0"></span>**Installation Planning**

This section shows how to plan for TXOne StellarOne installation.

Topics in this chapter include:

- *System [Requirements](#page-15-0) on page 2-2*
	- *Hardware [Requirements](#page-15-1) for VMware System on page 2-2*
	- *[Hardware Requirements](#page-17-0) for Hyper-V System on page 2-4*
- *Agent [Deployment](#page-18-0) Plan on page 2-5*
- *Ports and [FQDN](#page-19-0) Used on page 2-6*

# <span id="page-15-0"></span>**System Requirements**

TXOne StellarOne™ is packaged in an Open Virtual Appliance (OVA) or Virtual Hard Disk v2 (VHDX) format. Different package files respectively apply to different hypervisors.

#### **Supported Hypervisors (OVA file)**

- VMware ESXi 6.5.x or later versions
- VMware Workstation 16.x or later versions

#### **Supported Hypervisors (VHDX file)**

• Windows Server 2019, Hyper-V Manager Windows 10 or later versions

#### **Supported Browser**

- Google Chrome 87 or later versions
- Microsoft Edge 79 or later versions
- Mozilla Firefox 78 or later versions

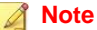

The minimum resolution supported is 1366x768.

### <span id="page-15-1"></span>**Hardware Requirements for VMware System**

Hardware requirements vary depending on the number of agents and logs that will be configured and retained. Please refer to below tables for determining the optimal number of agents that your StellarOne server deployment can manage.

| Max. No. of<br><b>Agents</b> | Min No. of<br><b>vCores</b> | <b>Memory Size</b> | 1st HDD Space | 2nd HDD Space<br>(Recommended) |
|------------------------------|-----------------------------|--------------------|---------------|--------------------------------|
| 30,000                       | 8                           | 32 GB              | 25 GB         | 100 GB                         |
| 20,000                       | 8                           | 16 GB              |               | 100 GB                         |
| 15,000                       | 4                           | 16 GB              |               | 50 GB                          |
| 10,000                       | 4                           | 16 GB              |               | 50 GB                          |
| 5,000                        | 4                           | 12 GB              |               | 50 GB                          |
| 1,000                        | 4                           | 12 GB              |               | 50 GB                          |
| 500                          | 4                           | 12 GB              |               | 50 GB                          |

**Table 2-1. Sizing Table for VMware**

The external disk space varies depending on the number of logs planned to be stored, as shown in the table below.

**Table 2-2. No. of Logs versus Disk Space**

| No. of Logs | <b>Disk Space</b> |
|-------------|-------------------|
| 90,000,000  | 150 GB            |
| 60,000,000  | 100 GB            |
| 30,000,000  | 50GB              |

To determine the ideal specifications for your exernal HDD, please refer to the following formula:[Output log numbers for a single agent per day] x [Log storage period in days] x [Total number of agents]

Example: External HDD size for 20,000 agents

- Output log numbers for a single agent per day: 100 events
- Log storage period in days: 30 days
- Total number of agents: 20,000 agents

Total number of logs:  $100 \times 30 \times 20000 = 60,000,000$  Logs

<span id="page-17-0"></span>In this case, it would be required to prepare 100 GB for storage space.

### **Hardware Requirements for Hyper-V System**

Hardware requirements vary depending on the number of agents and logs that will be configured and retained. Please refer to below tables for determining the optimal number of agents that your StellarOne server deployment can manage.

| Max. No. of<br>Agents | Min. No. of<br><b>CPU</b> | <b>Memory Size</b> | 1st HDD Space | 2nd HDD Space<br>(Recommended |
|-----------------------|---------------------------|--------------------|---------------|-------------------------------|
| 30,000                | 10                        | 24 GB              | 25 GB         | 100 GB                        |
| 20,000                | 8                         | 16 GB              |               | 100 GB                        |
| 15,000                | 8                         | 16 GB              |               | 50 GB                         |
| 10,000                | 8                         | 16 GB              |               | 50 GB                         |
| 5,000                 | 8                         | 16 GB              |               | 50 GB                         |
| 1,000                 | 4                         | 16 GB              |               | 50 GB                         |
| 500                   | 4                         | 8 GB               |               | 50 GB                         |

**Table 2-3. Sizing Table for Hyper-V**

**Table 2-4. No. of Logs versus Disk Space**

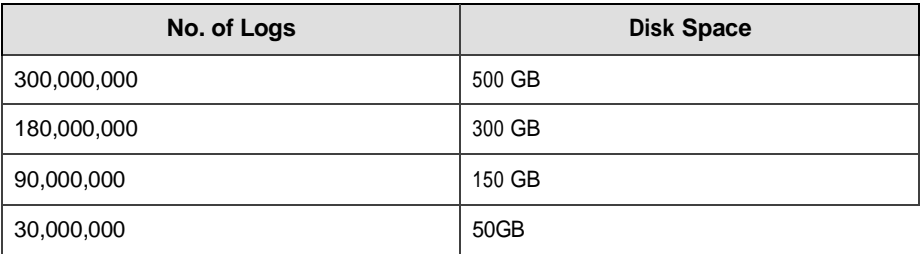

**2-5**

#### **Note**

- 1. The StellarOne requires one external disk with at least 50 GB minimum space for initialization and booting process.
- 2. Ther external disk is used to store the system configurations and event logs. You may reuse the external disk of a terminated StellarOne instance if you want to migrate the previous configurations and logs to a new StellarOne instance.

## <span id="page-18-0"></span>**Agent Deployment Plan**

Please take network bandwidth into consideration when planning for agent deployment. Refer to below section as an example of calculating the bandwidth required to support the number of agents planned to deploy.

Basic concept:

Total available bandwitdth / Deployment task size = How many agents can be deployed at one task

Currently, there are 3 types of StellarOne deployment tasks:

- Incremental Pattern Update: works for agent pattern version no less than server version for two weeks, which requires about less than 5 MB
- Full Pattern Update: works for agent pattern version that's already exceeded two-week-duration compared to server/update source, which requires about 80 MB
- Agent Remote Patch: update with the remote agent deployment upgrade package, which requires about 70 MB

Below table illustrates the number of agents to be deployed on condition that the deployment takes 5 minutes and requires 50% of network bandwidth.

| <b>Total</b>                                   | <b>No. of Agents Deployed</b> |          |                  |         |  |
|------------------------------------------------|-------------------------------|----------|------------------|---------|--|
| <b>Bandwidth</b><br><b>Deploymen</b><br>t Task | 10 Mbps                       | 100 Mbps | <b>1000 Mbps</b> | 10 Gbps |  |
| Incremental<br>Pattern<br>Update               | 38                            | 375      | 3750             | 37500   |  |
| <b>Full Pattern</b><br>Update                  | $\overline{2}$                | 23       | 234              | 2344    |  |
| Agent<br>Remote<br>Patch                       | 3                             | 27       | 268              | 2679    |  |

**Table 2-5. Agent Deployment Plan**

# <span id="page-19-0"></span>**Ports and FQDN Used**

The following table shows the ports that are used by the StellarOne server.

**Table 2-6. Ports and FQDN Used**

| <b>From</b>                            | To                    | <b>Open Port</b> | <b>FQDN</b> | <b>Function</b>                                                          |
|----------------------------------------|-----------------------|------------------|-------------|--------------------------------------------------------------------------|
| <b>StellarProtect</b>                  | <b>StellarOne</b>     | 9443, 443        |             | StellarOne's<br>listening port<br>for<br><b>StellarProtect</b>           |
| <b>StellarProtect</b><br>(Legacy Mode) | <b>StellarOne</b>     | 8000, 443        |             | StellarOne's<br>listening port<br>for<br>StellarProtect<br>(Legacy Mode) |
| <b>StellarOne</b>                      | <b>StellarProtect</b> | 14336            |             | StellarProtect's<br>listening port                                       |

**2-7**

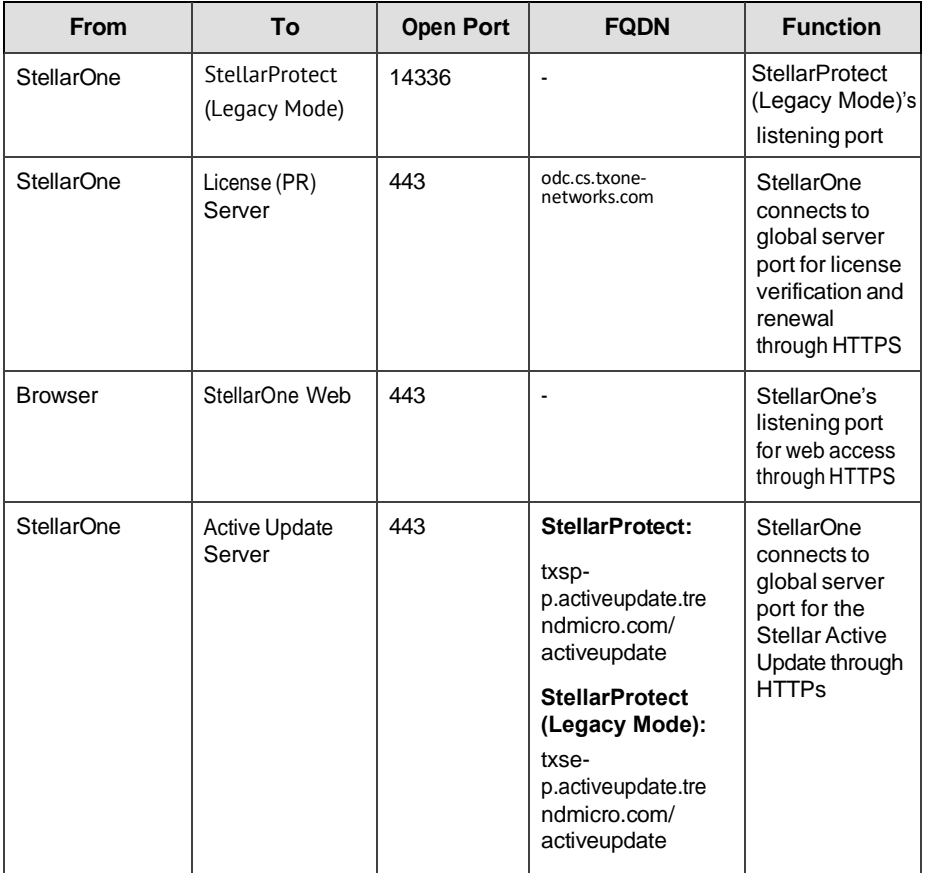

#### **Note**

The following ports are reserved for StellarOne private service usage and are not allowed to use for other purposes.

#### **Table 2-7. StellarOne Occupied Ports**

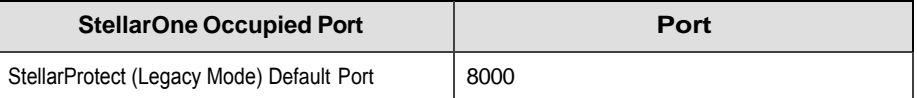

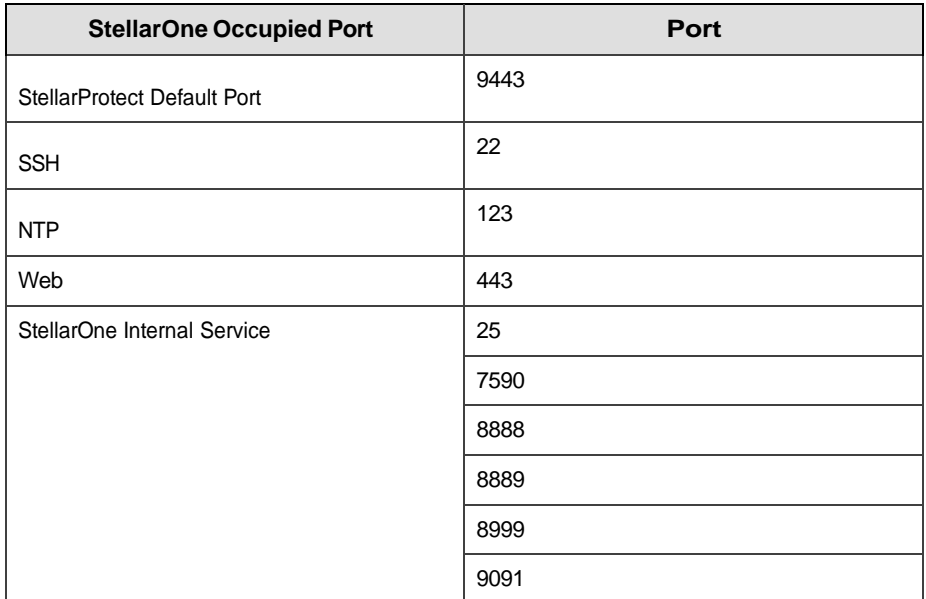

# **Chapter 3**

**3-1**

# <span id="page-22-0"></span>**Installation**

This chapter guides you through TXOne StellarOne™ installation. StellarOne™ is packaged in an Open Virtual Appliance (OVA) format and supports 3 types of Hypervisor: VMware ESXi, VMware Workstation, and Windows Hyper-V systems.

Topics in this chapter include:

- *StellarOne [Installation](#page-23-0) Flow on page 3-2*
- *StellarOne [Onboarding](#page-23-1) to VMware ESXi on page 3-2*
- *StellarOne [Onboarding](#page-33-0) to VMware Workstation on page 3-12*
- *[StellarOne Onboarding to](#page-38-0) Windows Hyper-V on page 3-17*
- *[Opening StellarOne](#page-53-0) Management Console on page 3-32*

# <span id="page-23-0"></span>**StellarOne Installation Flow**

Installing StellarOne web console requires performing the following steps:

#### **Procedure**

- **1.** Deploy a StellarOne virtual machine based on VMware ESXi, VMware workstation, or Windows Hyper-V system.
- **2.** Add an external hard disk with at least 50 GB of space to the StellarOne instance.
- **3.** Log on StellarOne web console to set up the administrator's account.
- **4.** Log on StellarOne web console to activate the product and set the time properties.
- **5.** Configure settings such as IP address and communication ports.

# <span id="page-23-2"></span><span id="page-23-1"></span>**StellarOne Onboarding to VMware ESXi**

This section describes how to deploy StellarOne to a VMware ESXi system.

### **Prerequisites**

- The OVA packages provided by TXOne must be available and accessible to VMwareESXi.
- VMware ESXi 6.5.x or later versions is required.
- The necessary networks have been properly created for ESXi.
- An external disk with at least 50 GB.

### <span id="page-24-0"></span>**Deploying StellarOne to a VMware ESXi System**

Below section details procedures of deploying StellarOne to a VMware ESXi system.

#### **Procedure**

- **1.** Log in to the VMware vSphere web client
- **2.** Under **Navigator**, click **Host** > **Create/Register VM**.

| <b>Navigator</b>                                      | localhost.localdomain<br>a                    |                                                                                                    |                    |                                                          |                                                                                           |
|-------------------------------------------------------|-----------------------------------------------|----------------------------------------------------------------------------------------------------|--------------------|----------------------------------------------------------|-------------------------------------------------------------------------------------------|
| 凬<br>Host                                             |                                               |                                                                                                    |                    |                                                          |                                                                                           |
| Manage<br>Monitor                                     | <b>B</b> Get vCenter Server<br><b>Actions</b> | <sup>9</sup> Create/Register VM                                                                              | <b>B</b> Shut down | Reboot                                                   | $C^1$ Refresh                                                                             |
| virtual Machines<br>・昏<br>Kali<br>Monitor<br>More VMs | Version:<br>State:<br>Uptime:<br>≘            | localhost.localdomain<br>6.5.0 (Build 4564106)<br>Normal (not connected to any vCenter Server)<br>10.23 days |                    | CPU<br><b>USED: 11.1 GHZ</b><br>MEMORY<br>USED: 19.48 GB | FREE: 2.5 GHz<br>82%<br>CAPACITY: 13.6 GHZ<br>FREE: 12.35 GB<br>61%<br>CAPACITY: 31.83 GB |
| Storage<br>v Vetworking<br><b>M</b> vSwitch0          | ═                                             |                                                                                                    |                    | STORAGE<br>USED: 308.34 GB                               | FREE: 149.91 GB<br>67%<br>CAPACITY: 458 25 GB                                             |

**Figure 3-1. Navigator**

**3.** Select **Deploy a virtual machine from an OVF or OVA file**.

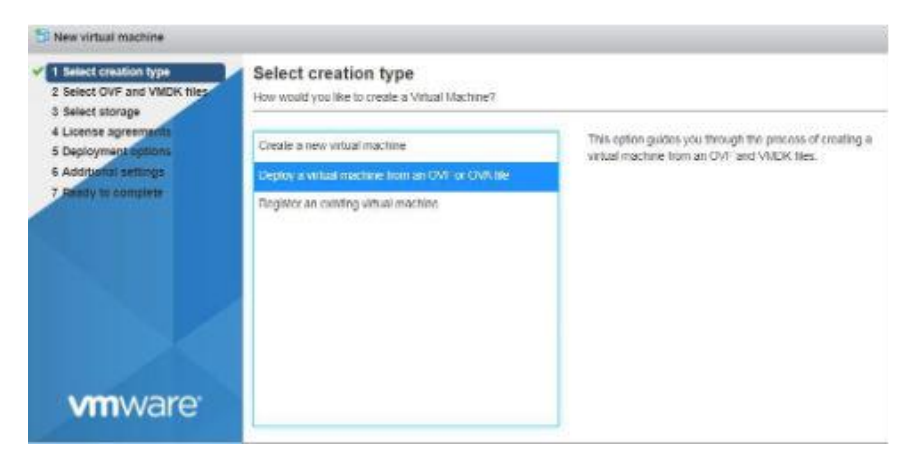

**Figure 3-2. Select creation type**

**3-4**

**4.** Input a name for your new StellarOne virtual machine and then select the StellarOne disk image to upload.

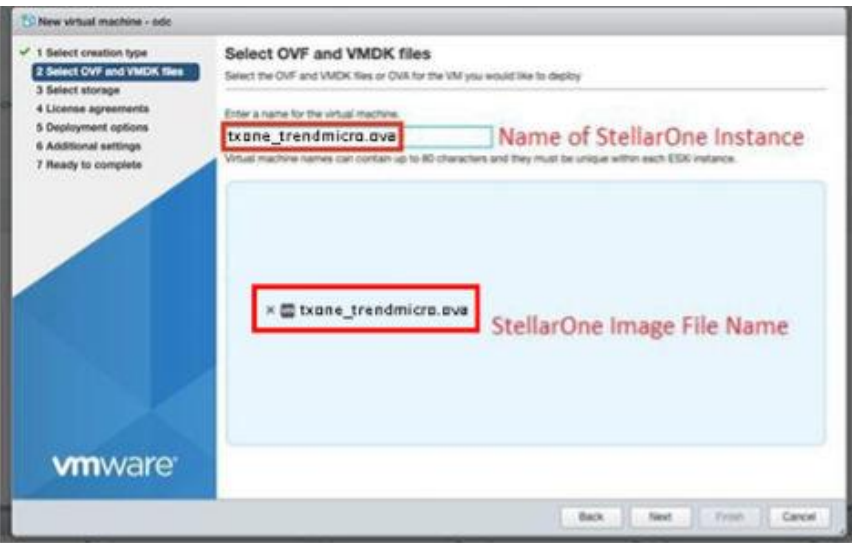

**Figure 3-3. Select OVF and VMDK files**

**5.** Choose a strorage location for the StellarOne virtual machine.

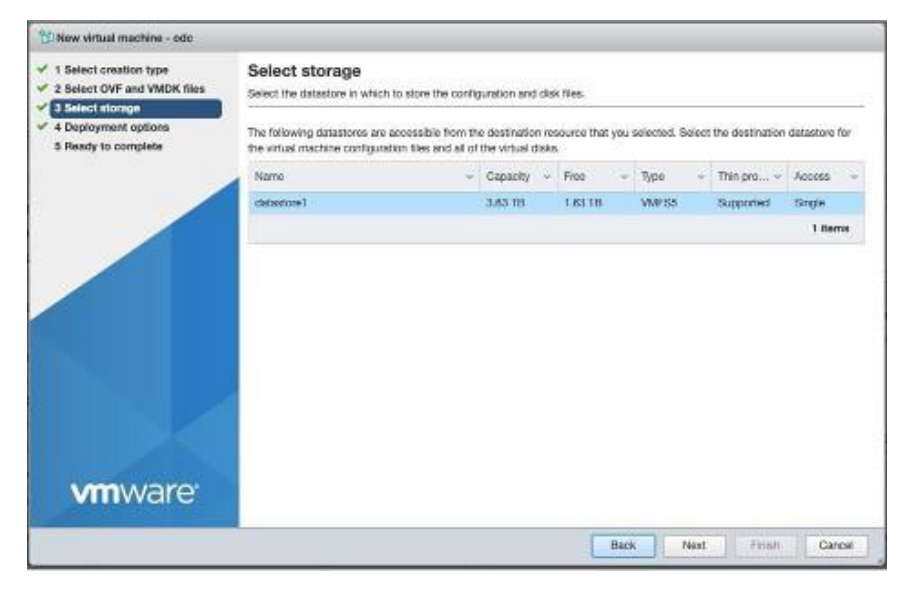

**Figure 3-4. Select storage**

**6.** Select deployment options.

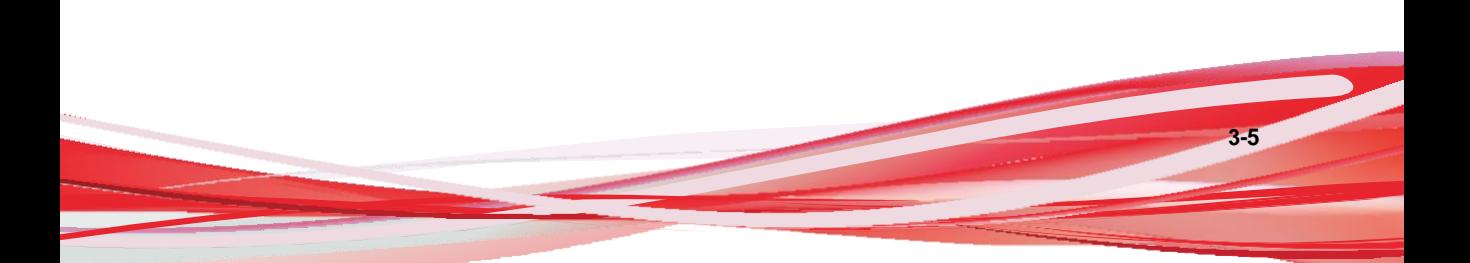

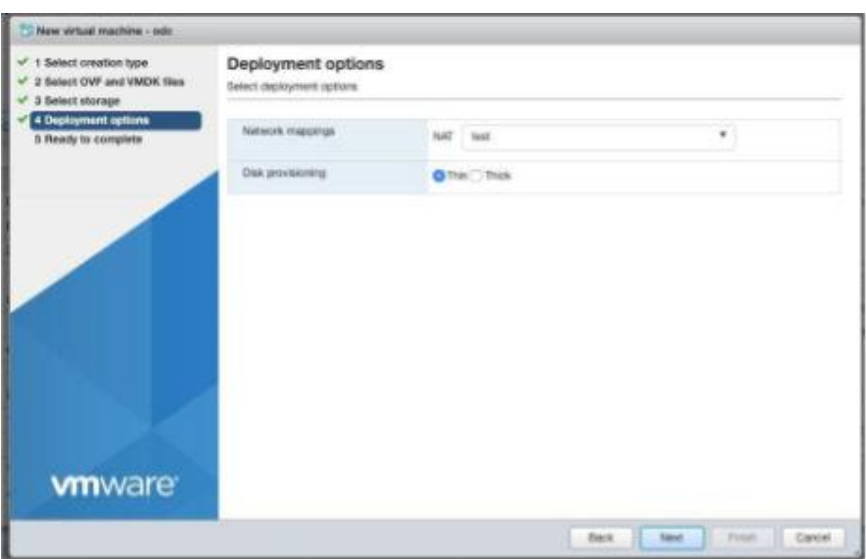

**Figure 3-5. Deployment options**

**7.** When you see **Ready to complete**, click **Finish** to start the deployment.

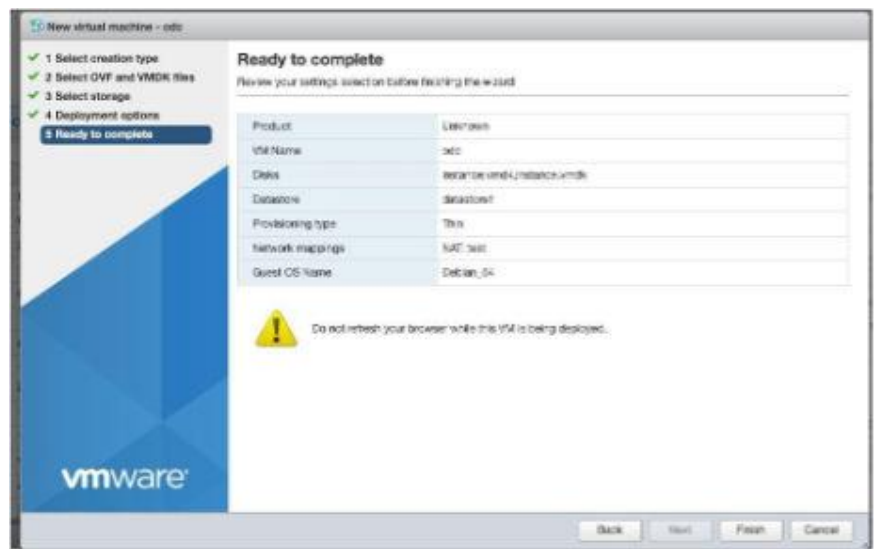

**Figure 3-6. Ready to complete**

- **8.** Under the **Recent Tasks**pane, you will see a progress bar indicating the StellarOne image is being uploaded. Please wait until the upload is finished.
- **9.** Add an external disk with at least 50 GB of capacity to the StellarOne instance.
	- a. Close the StellarOne instance if it is open
	- b. The external disk capacity is determined by the number of logs to be stored, as shown in the table below.

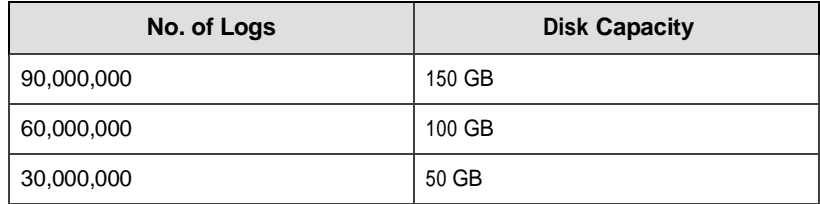

To determine the ideal specifications for your external HDD, please refer to the following formula:

**3-7**

[Output log numbers for a singel agent per day] x [Log storage period in days] x [Total number of agents]

External HDD capacity for 20,000 agents

- Output log number for a single agent per day: 100 events
- Log storage period in days: 30 days
- Total number of agents: 20,000 agents

Total number of logs:  $100 \times 30 \times 20,000 = 60,000,000 \text{ logs}$ 

For this case, it is requred to prepare an external disk with capacity of 100 GB for storage space.

c. Add the external disk by following steps: **Actions** > **Edit Settings** > **Add Hard Disk** > **Save**

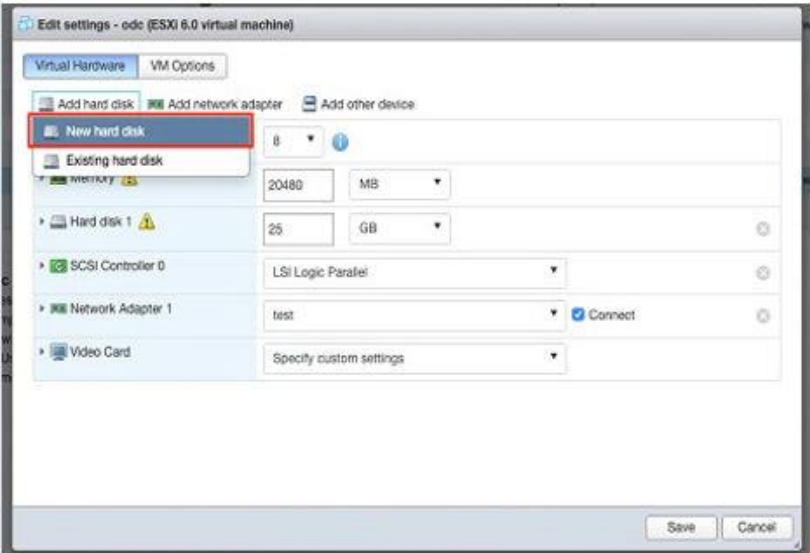

**Figure 3-7. Edit settings - New hard disk**

**3-9**

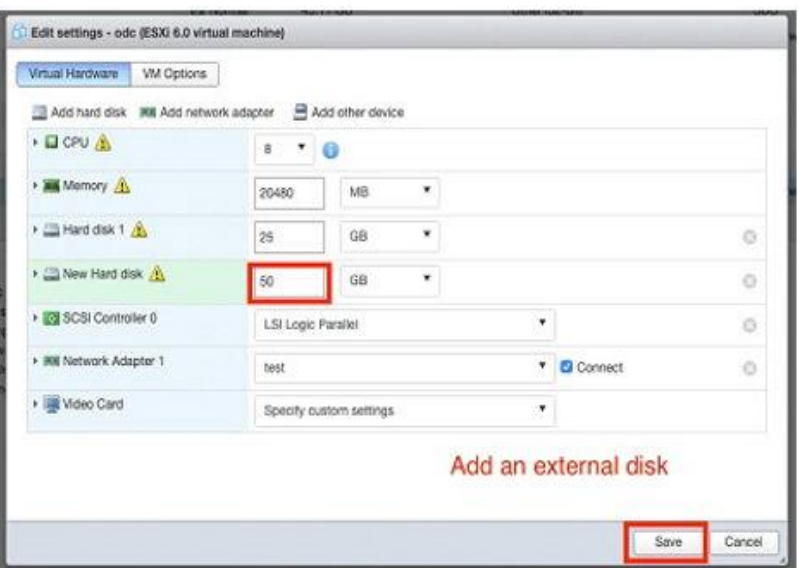

**Figure 3-8. Edit settings - New hard disk capacity**

- d. If you must increase the number of logs which StellarOne can store, please refer to below steps.
	- i. Shut down StellarOne
	- ii. Increase the external disk capacity to fit the maximum log requirements
	- iii. Restart the instance of StellarOne. After that, the storage available for StellarOne's log files will be expanded.
- e. If you wan to migrate the existing StellarOne settings to the newly launched VM, please refer to *System [Migration](#page-67-0) on page 5-2*.

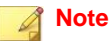

- a. StellarOne requires one external disk with minumim capacity above 50GB; otherwise, StellarOne will not finish initialization and will not complete the boot process.
- b. The external disk is used to store the system configurations and event logs. You may attach the external disk of a terminated StellarOne instance here instead of adding a new disk if you want to migrate the previous configurations and logs to a new instance.
- **10.** Turn on the VM.

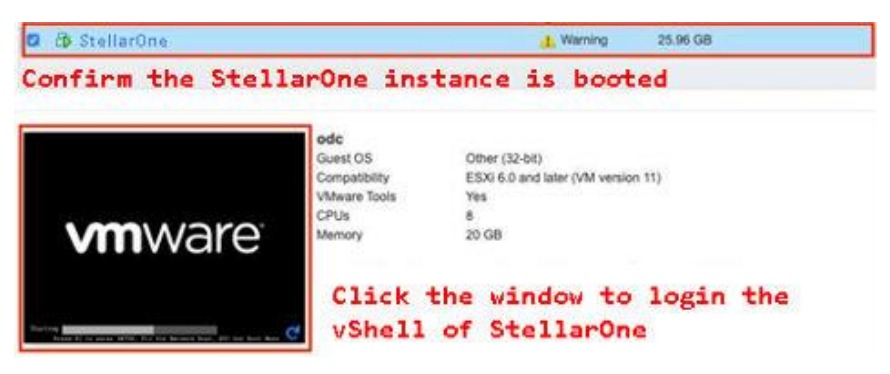

#### **Figure 3-9. VM turned on**

- **11.** (Optional) Adjust your StellarOne instance to use proper resource configurations based on the default setting (8-core CPU, 16 GB Memory).
	- a. Shut down the instance of StellarOne and click **Edit**. The **Edit Settings** window will appear.
	- b. Configure the number of CPU cores.

**3-11**

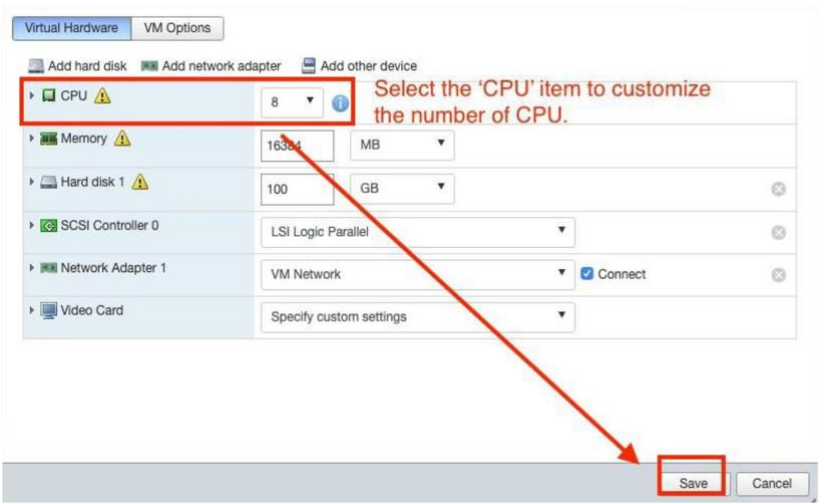

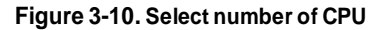

c. Configure the amount of Memory.

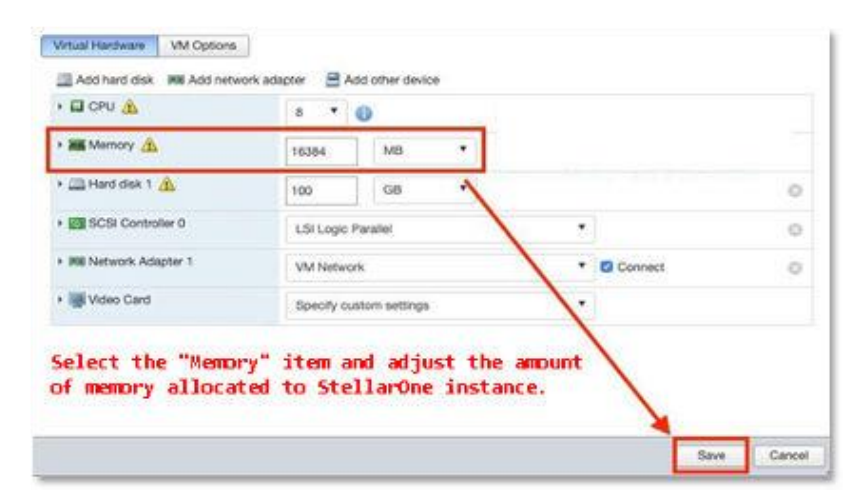

**Figure 3-11. Configure Memory**

**Note** Refer to the *Hardware [Requirements](#page-15-1) for VMware System on page 2-2* to determine CPU and memory requirements for agent deployment.

d. Boot the StellarOne instance.

## <span id="page-33-0"></span>**StellarOne Onboarding to VMware Workstation**

<span id="page-33-1"></span>This section describes how to deploy StellarOne to a VMware Workstation system.

### **Prerequisites**

- The OVA packages provided by TXOne must be available and accessible to VMware Workstation.
- VMware Workstaion 16 or later versions is required.
- The necessary networks have been properly created for VMware Workstation.
- <span id="page-33-2"></span>• An external disk with at least 50 GB.

### **Deploying StellarOne to a VMware Workstation**

Below section details procedures of deploying StellarOne to a VMware Workstation system.

#### **Procedure**

- **1.** Start the VMware Workstation and click **File** on the menu bar.
- **2.** Select **Open** to import the StellarOne VM image file (\*.ova).
- **3.** Select the StellarOne VM image file from your localhost file path and click **Import**.

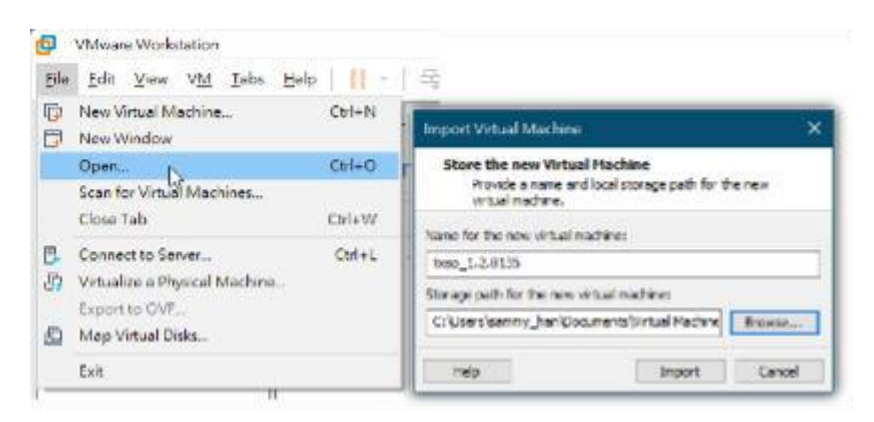

**Figure 3-12. Import File to VMware Workstation**

**4.** Check the detailed VM information of the imported StellarOne VM.

| box 1.2.0115 - VMware Visnistation                                                                                                    |                                                                                                    |
|----------------------------------------------------------------------------------------------------|----------------------------------------------------------------------------------------------------|
|                                                                                                    | 5% for you via two pop $\blacktriangleright$ - 4 + 8 = 9 0 0 0 1 0 1 0 -                                                                                                    |
| Filmen Listurges)<br><b>CT Hy Cargular</b><br>txso_1.2.0135                                                                                                    | Turn some sec<br><b>To best CAVILIB</b><br>To be one pe use.                                                                                                    |
| > Power on this virtual machine<br>E2 List untual machine selsings<br>12 Unquade this virtual machine<br>* Devices<br>Establement<br><b>TAGS</b><br><b>Ca Pronuovers</b><br>ø<br>Eliteral indeputati<br>25,08<br><sup>7</sup> Network Advance<br>NAT<br>12 Deploy<br><b>Guites distant</b><br>* Description<br>lips have to arrier a description of the vetual<br>machine- |                                                                                                    |
|                                                                                                    | · Virtual Machine Details.<br>State: Reserved off<br>Configuration file: S.Winual Sevenidoss, 1.20135.6Klpso, 1.20135.wii<br>Hardware compatibility: 'Rismistato' 11 a virtual machine<br>Primary IP address: Testook information is not available |
|                                                                                                    | 53                                                                                                    |

**Figure 3-13. StellarOne VM Details**

- **5.** Add an extra hard disk.
	- a. Click **Edit virtual machine settings**.
	- b. Click **Add...** > **Hard Disk** for **Hardware Type**

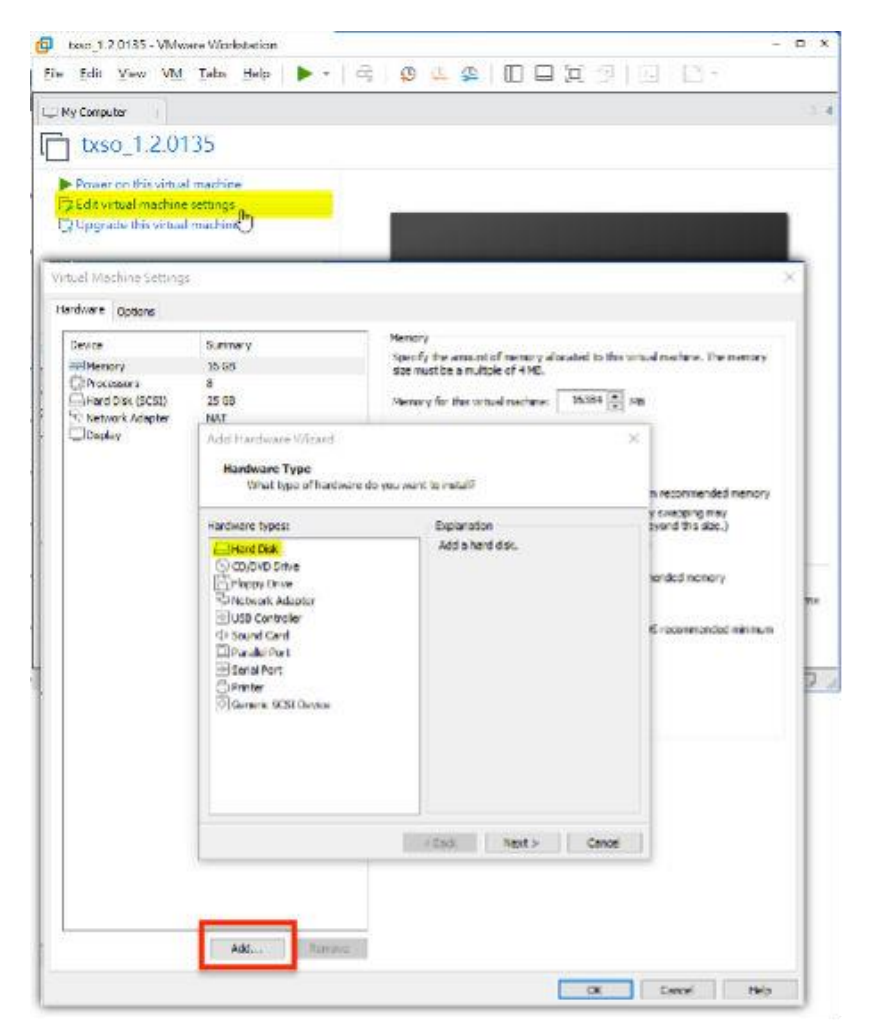

**Figure 3-14. Add an Hard Disk**
- c. Select **SCSI (Recommended)** as the disk type.
- d. Select **Create a new virtual disk** as the disk item.
- e. Set **Maximum disk size (GB)**as 50.

| <b>Virtual Machine Settings</b>                                                  |                                   | ×                                                                                                    |
|----------------------------------------------------------------------------------|-----------------------------------|----------------------------------------------------------------------------------------------------|
| Hardware Options<br>Device:<br><b>HEMemory</b><br>Processors<br>Fard Disk (SCSI) | Summary<br>$15$ GD.<br>8<br>25.68 | Device status<br>Connected<br>Connect at power on<br>Network connection                                                                                                    |
| Network Adapter<br>Display                                                       | <b>NAT</b><br>Auto detect         | O Undged: Connected directly to the physical network<br>Replicate physical network connection state<br>O NAT: Used to share the host's IP address<br>O Host-only: A private network shared with the host<br>Custom: Specific virtual network<br><b>SNew BC</b><br>OUR segments<br>Advanced<br>LAN Segments. |

**Figure 3-15. Add Hardware Wizard**

f. Select path to store the disk and click **Finish**. The new external disk will be created in **Virtual Machine Settings**.

| Virtual Machine Settings |             |                       | × |
|--------------------------|-------------|-----------------------|---|
| Hardware Options         |             |                       |   |
| Device                   | Summary     | Disk file             |   |
| Memory                   | 16 GB       | beo 1.2.0135.vmdk     |   |
| - Processors             | 8<br>y.     |                       |   |
| Hard Disk (SCSI)         | 25 GB       | Capacity              |   |
| New Hard Disk (SCSI)     | 56 GB       | Current size: 6.3MB   |   |
| Network Adapter          | NAT         | System free: 244.6 GB |   |
| Deplay                   | Auto detect | Maximum size: 50 GB   |   |

**Figure 3-16. Hardware Overview in Virtual Machine Settings**

- **6.** (Optional) Adjust your StellarOne instance to use proper resource configurations based on the default settings (8 CPU cores, 16 GB memory).
	- a. Click **Edit virtual machine settings**.

b. Specify the amount of **Memory** allocated to StellarOne instance.

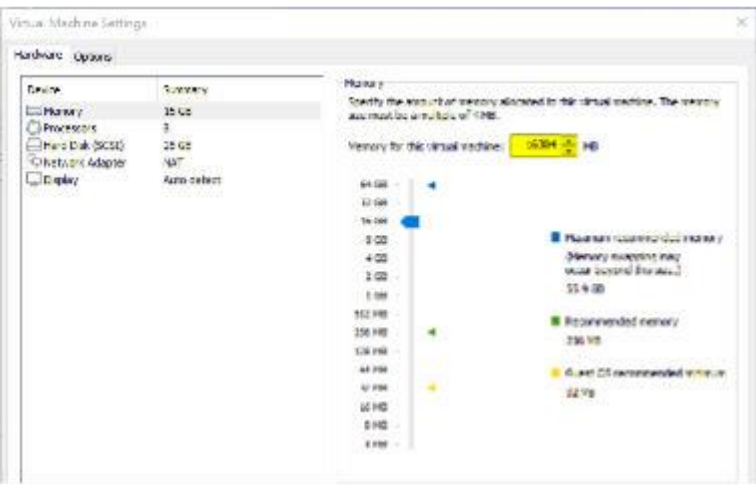

**Figure 3-17. Memory for Virtual Machine**

- **7.** (Optional) Change the network adapter settings from **NAT** to **Bridged**.
	- a. Right-click the StellarOne VM icon and select **Settings**
	- b. Select **Network Adapter** and change the default setting from **NAT** to **Bridged** if necessary.

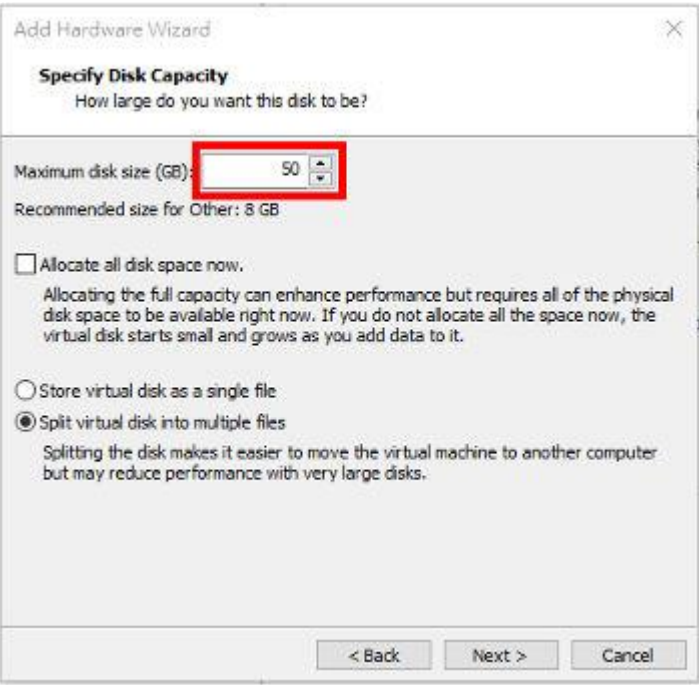

**Figure 3-18. Network Adapter in Virtual Machine Settings**

**8.** Boot the StellarOne VM, and the StellarOne instrance will start.

### **StellarOne Onboarding to Windows Hyper-V**

This section describes how to deploy StellarOne to Windows Hyper-V system.

### **Prerequisites**

The VHDX packages provided by TXOne must be available and accessible to Windows Hyper-V.

- Windows Server 2019, Hyper-V Manager Windows 10 or later versions.
- The necessary networks have been properly created for Windows Hyper-V.
- <span id="page-39-0"></span>• An external disk with at least 50 GB.

### **Deploying StellarOne to a Hyper-V System**

Below section details procedures of deploying StellarOne to a Hyper-V system.

#### **Procedure**

**1.** Launch **Hyper-V Manager**

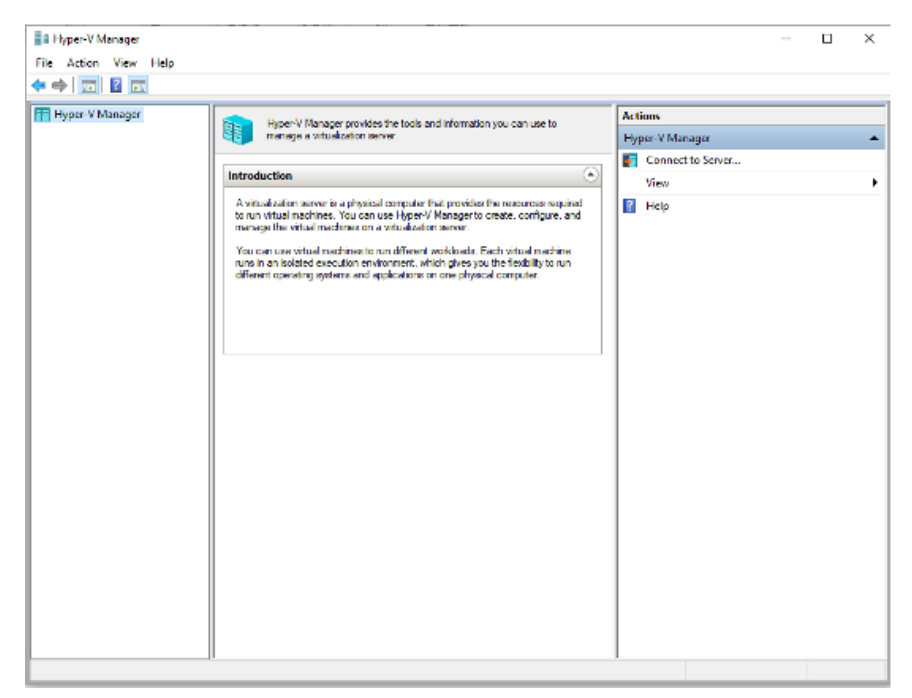

**Figure 3-19. Hyper-V Manager**

- **2.** Under **Actions**, click **New** > **Virtual Machine**.
- **3.** The **New Virtual Machine Wizard** appears, click **Next**.

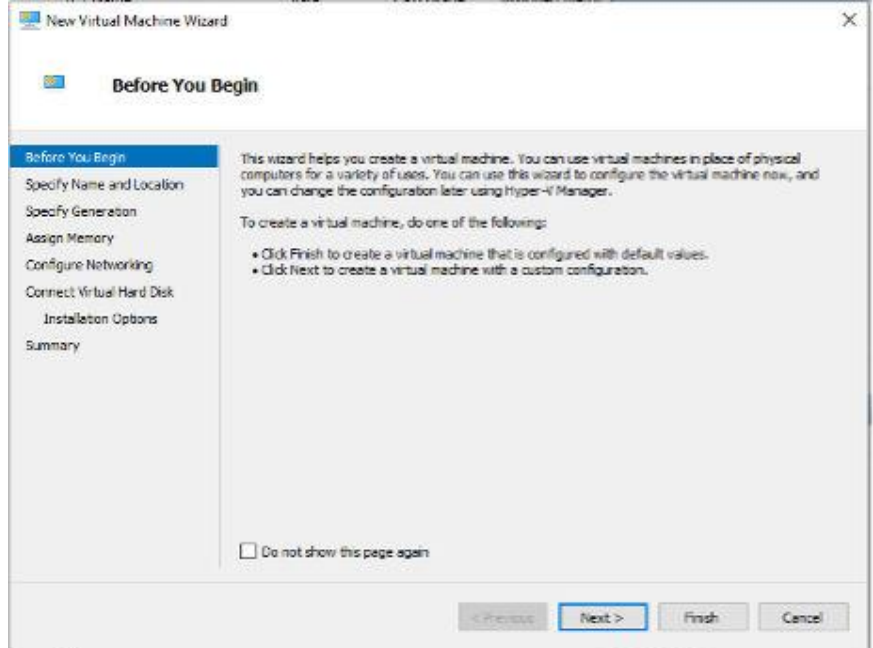

**Figure 3-20. New Virtual Machine Wizard: Before You Begin**

**4.** Under **Specify Name and Location**, type a name for your new virtual machine.

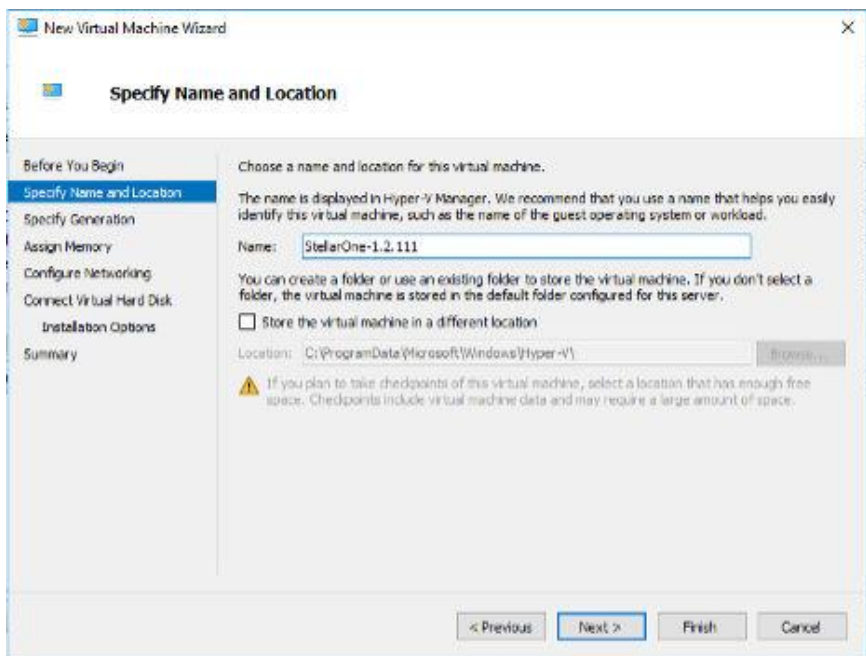

**Figure 3-21. New Virtual Machine Wizard: Specify Name and Location**

**5.** Under **Specify Generation**, select **Generation 1**.

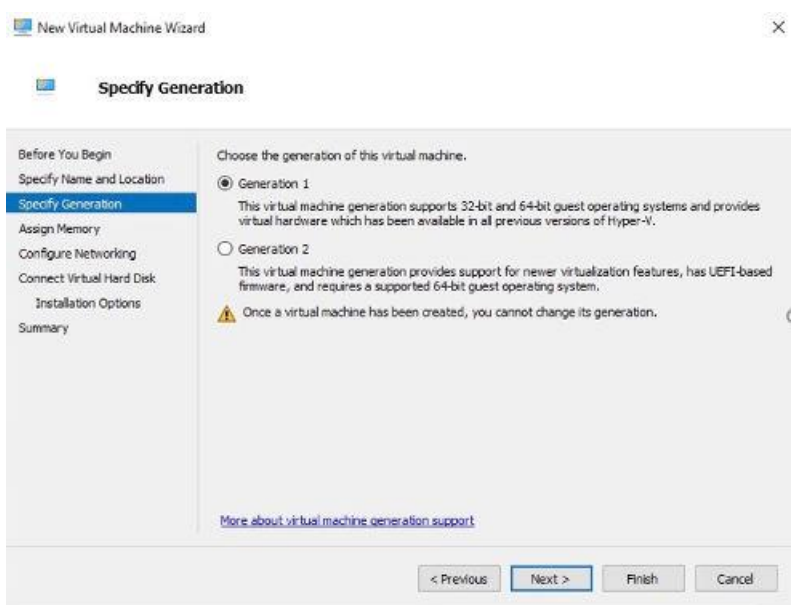

**Figure 3-22. New Virtual Machine Wizard: Specify Generation**

**6.** Under **Assign Memory**, allocate memory for the new virtual machine.

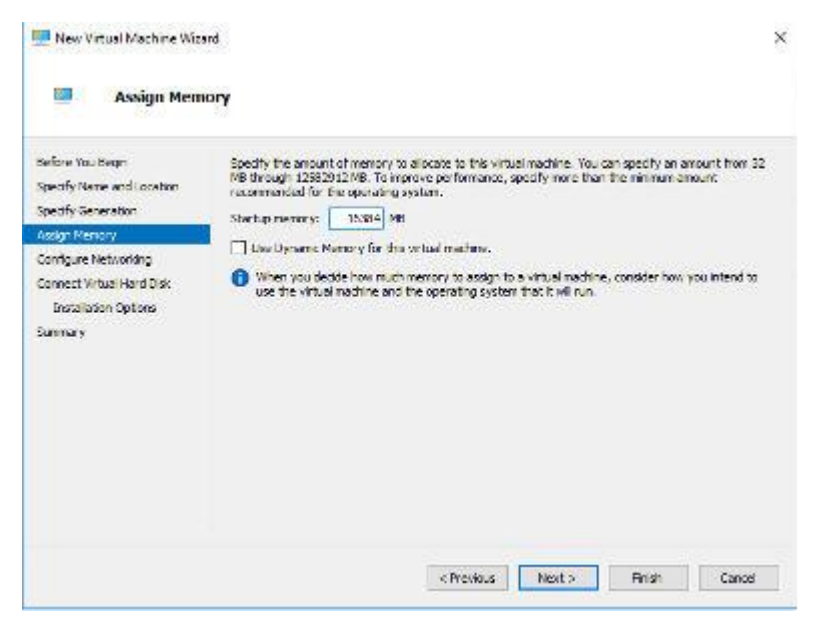

**Figure 3-23. Assign Memory for Virtual Machine**

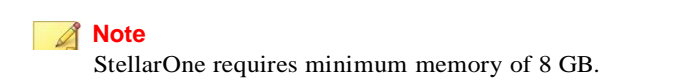

**7.** Configure the VM's network settings.

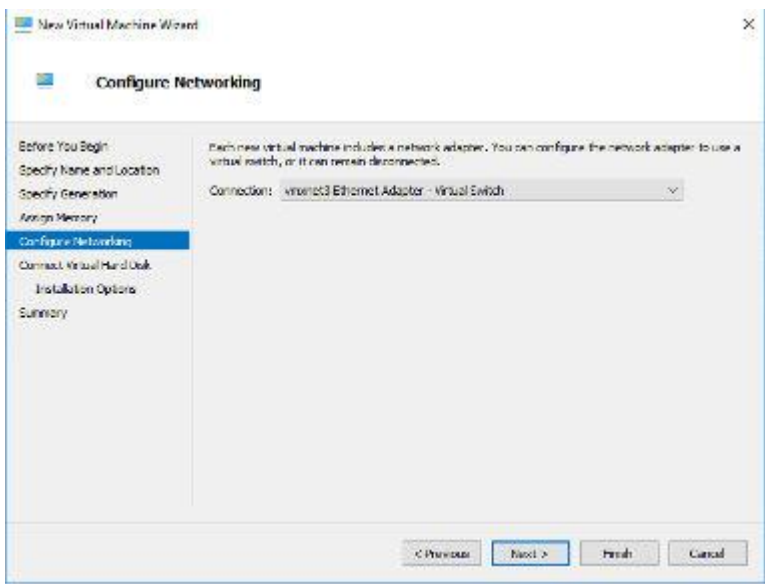

**Figure 3-24. Configure Networking for Virtual Machine**

**8.** Select a virtual hard disk (select the StellarOne .vhdxfile)

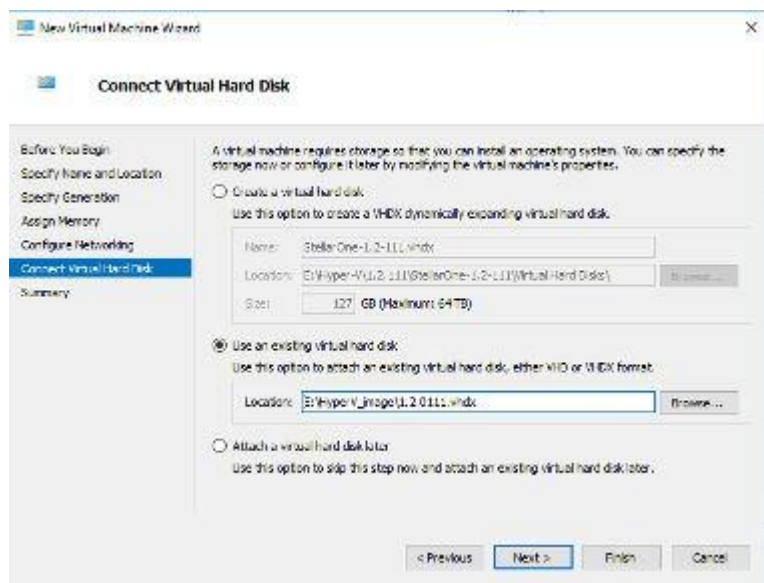

**Figure 3-25. Connect Virtual Hard Disk**

**9.** Check your settings and then click **Finish**.

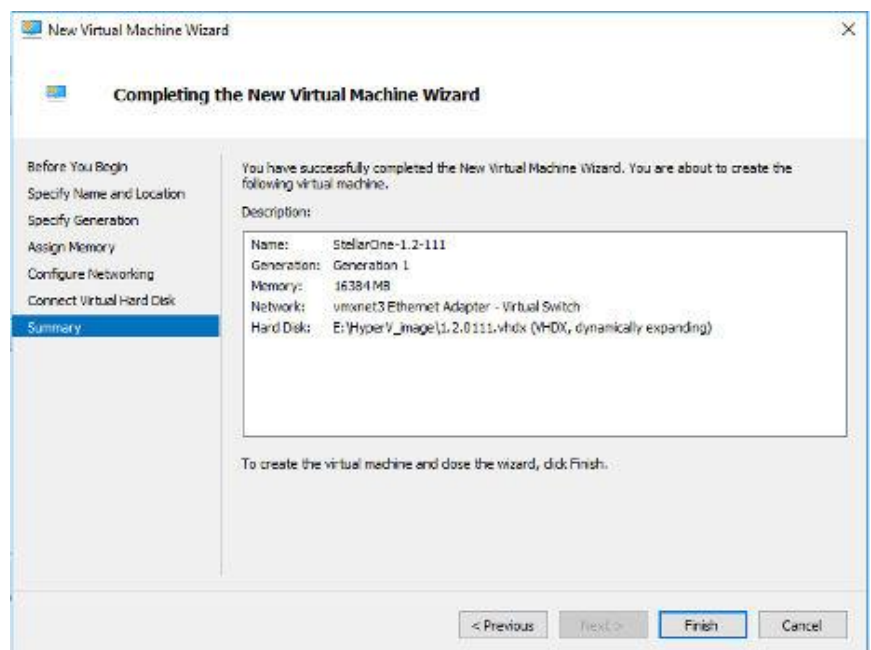

**Figure 3-26. Completing the New VM Wizard**

**10.** Add a new disk for the virtual machine.

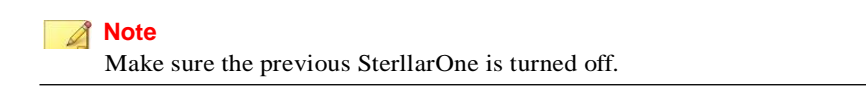

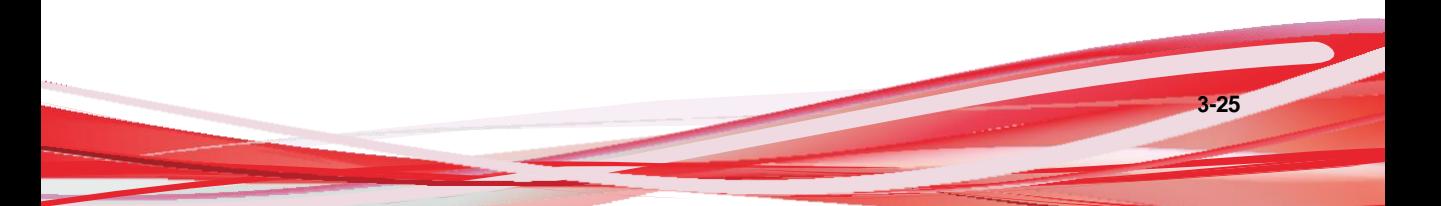

| <b>Virtual Machines</b>   |       |           |                        |        |        |     |  |
|---------------------------|-------|-----------|------------------------|--------|--------|-----|--|
| $\mathcal{P}_\mathcal{S}$ |       |           |                        |        |        |     |  |
| Name                      | State | CPU Usage | <b>Assigned Memory</b> | Uptime | Status | Coi |  |
| SelarOne-1.2-111          | Œ     |           |                        |        |        | 8.0 |  |
|                           |       |           |                        |        |        |     |  |
|                           |       |           |                        |        |        |     |  |
|                           |       |           |                        |        |        |     |  |
|                           |       |           |                        |        |        |     |  |
|                           |       |           |                        |        |        |     |  |
|                           |       |           |                        |        |        |     |  |
|                           |       |           |                        |        |        |     |  |
|                           |       |           |                        |        |        |     |  |
|                           |       |           |                        |        |        |     |  |
|                           |       |           |                        |        |        |     |  |
|                           |       |           |                        |        |        |     |  |

**Figure 3-27. State of previous StellarOne is off**

- a. Select **Virtual Machine**, right click **Menu** and then select **Settings**.
- b. Select **Hard Drive**, and then click **Add**.

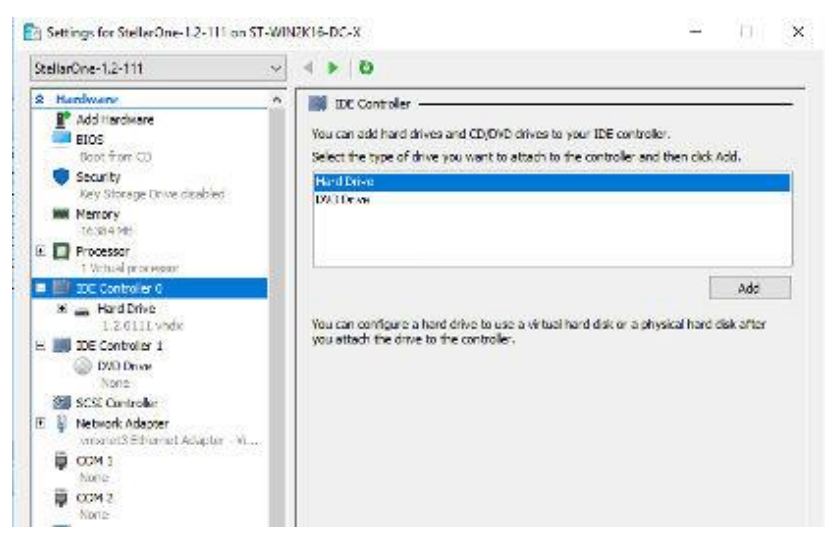

**Figure 3-28. Settings for StellarOne -1**

c. Click **New**.

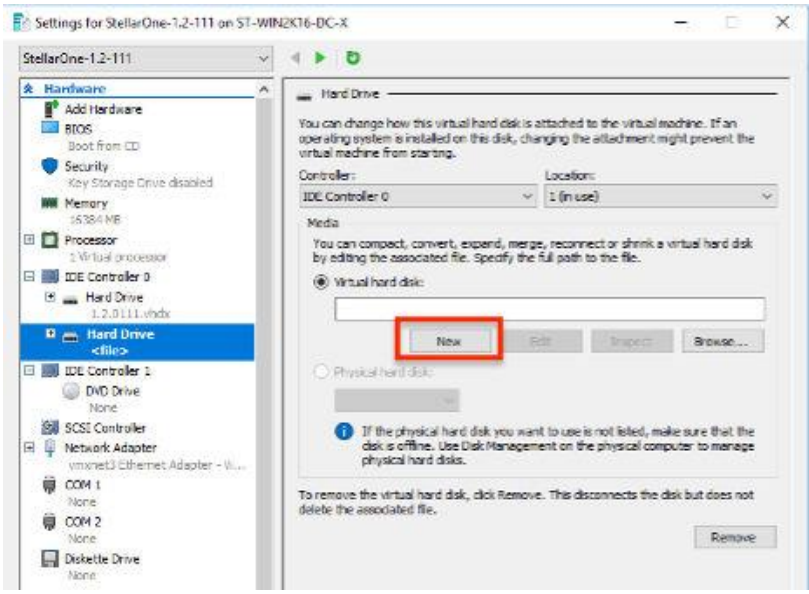

**Figure 3-29. Settings for StellarOne -2**

d. Under **Choose Disk Format**, select **VHDX** as the disk format.

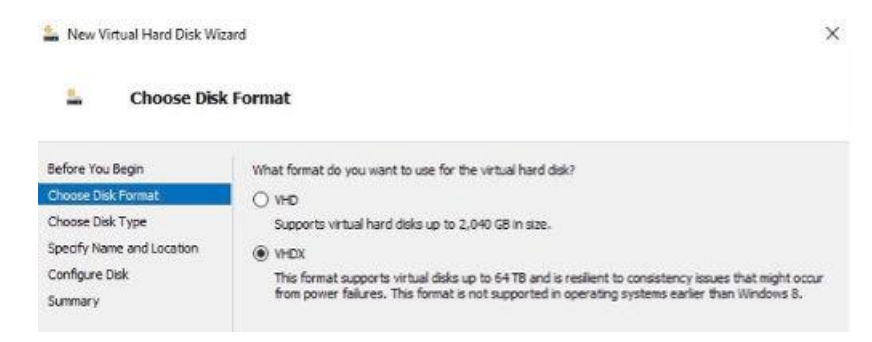

**Figure 3-30. Choose Disk Format**

e. Under **Choose Disk Type**, select **Dynamically expanding** as the disk type.

| <b>Choose Disk Type</b>                                           |                                                                                                    |  |  |  |
|-------------------------------------------------------------------|----------------------------------------------------------------------------------------------------|--|--|--|
| Before You Beain<br>Choose Disk Format<br><b>Choose Disk Type</b> | What type of virtual hard disk do you want to create?<br>Fixed size                                                                                                    |  |  |  |
| Specify Name and Location<br>Configure Disk<br>Summary            | This type of disk provides better performance and is recommended for servers running applications<br>with high levels of disk activity. The virtual hard disk file that is created initially uses the size of the<br>virtual hard disk and does not change when data is deleted or added.<br>(c) Dynamically expanding<br>This type of disk provides better use of physical storage space and is recommended for servers<br>running applications that are not disk intensive. The virtual hard disk file that is created is small<br>initially and changes as data is added.<br>Differencing |  |  |  |
|                                                                   | This type of disk is associated in a parent-child relationship with another disk that you want to<br>leave intact. You can make changes to the data or operating system without affecting the parent<br>disk, so that you can revert the changes easily. All children must have the same virtual hard disk<br>format as the parent (VHD or VHDX).                                                                                                    |  |  |  |

**Figure 3-31. Choose Disk Type**

f. Specify name and location for the virtual hard disk file.

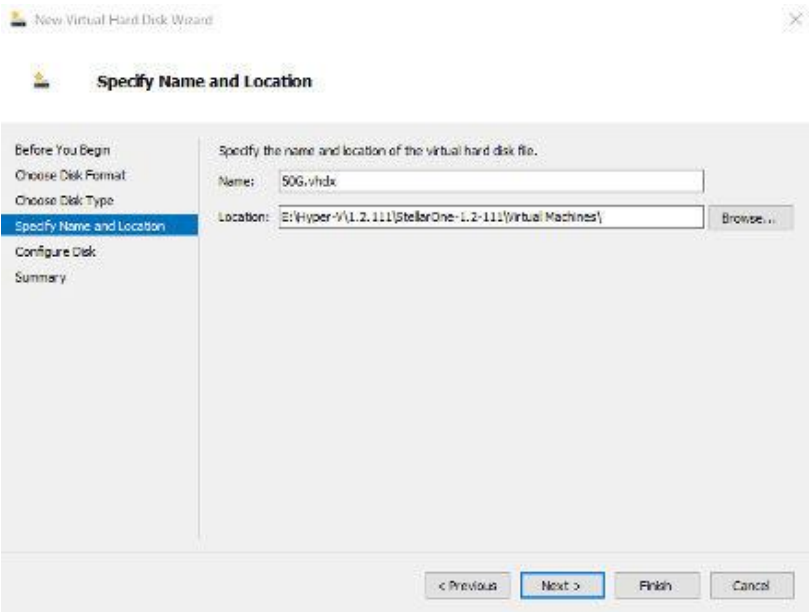

**Figure 3-32. Specify Name and Location**

g. Configure disk size.

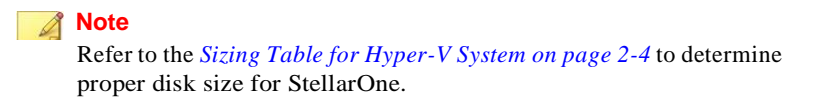

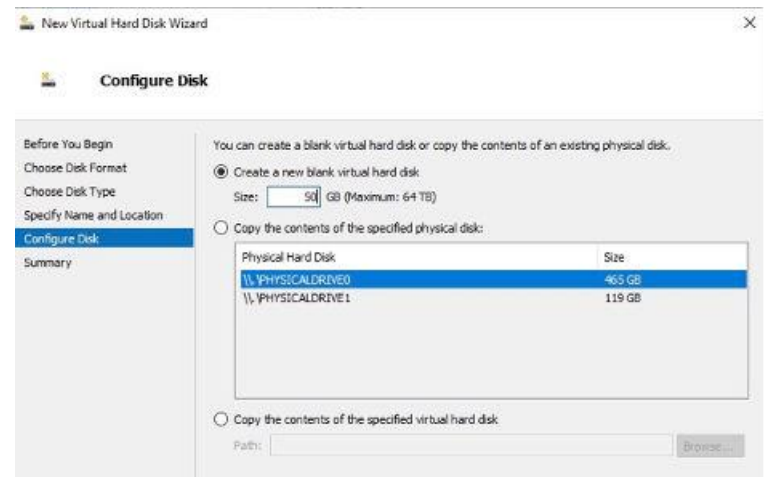

**Figure 3-33. Configure Disk for StellarOne**

h. Click **Finish**.

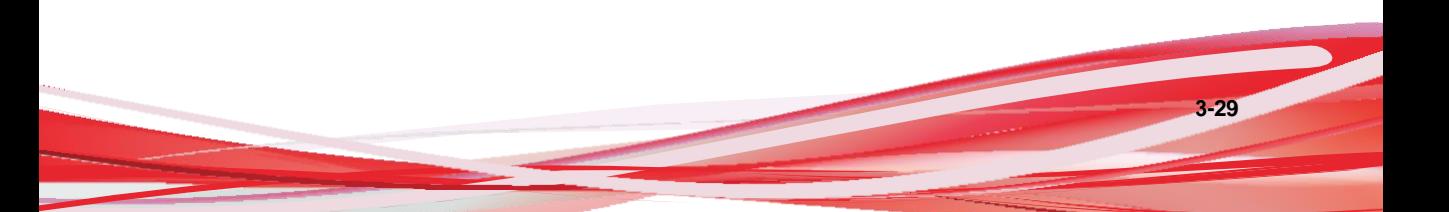

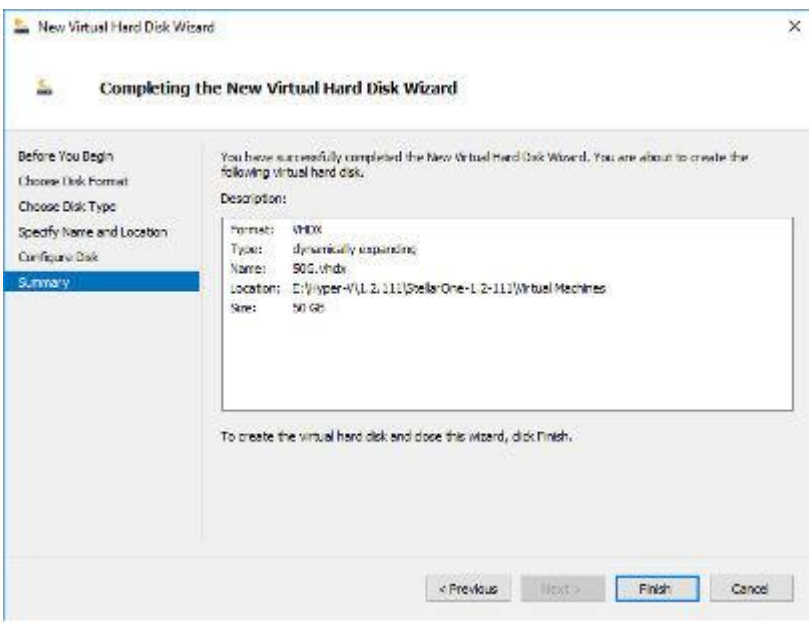

**Figure 3-34. Completing the New Virtual Hard Disk Wizard**

- **11.** (Optional) Refer to *Hardware [Requirements](#page-17-0) for Hyper-V System on page 2-4* to determine CPU and memory requirements for agent deployment and corresponding StellarOne configuration and resource allocation. It is recommended to at least adopting default settings (4 CPU cores, 16 GB Memory).
	- a. Shut down the StellarOne instance. Select and right click the instance, and then click **Settings**.

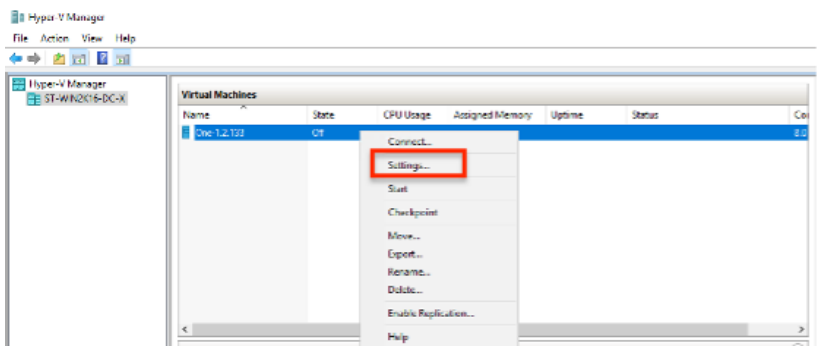

**Figure 3-35. StellarOne Configuration**

b. Under **Processor**, configure the number of virtual processors and resource control settings.

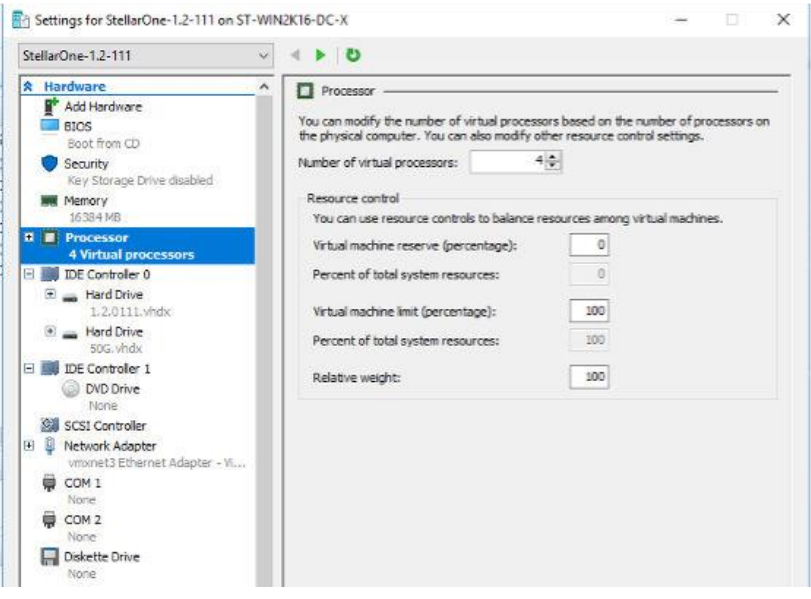

**Figure 3-36. Processor Settings in StellarOne Configuration**

c. Under **Memory**, configure the amount of memory.

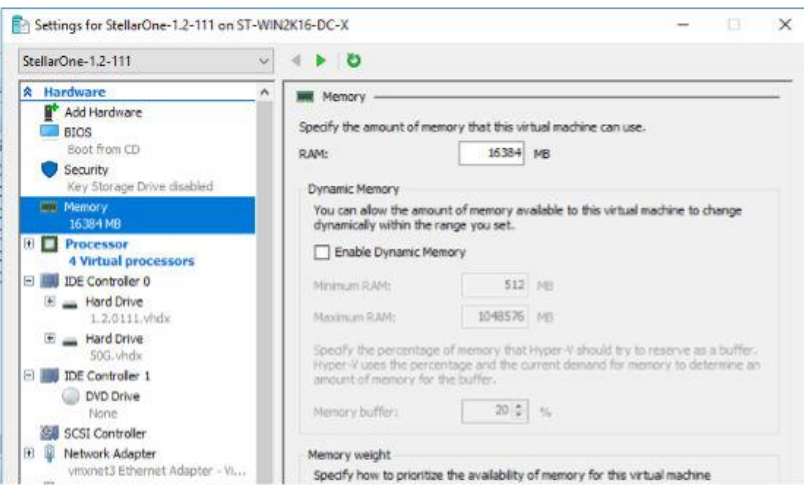

**Figure 3-37. Memory Settings in StellarOne Configuration**

d. Boot the StellarOne instance

### **Opening StellarOne Management Console**

#### **Procedure**

- **1.** In a web browser, type the address of the StellarOne in the following format: https://<targetserver IP address>. The log on screen will appear.
- **2.** Enter your credentials (user name and password).

Use the default credentials of administrator when logging on for the first time:

- User name: admin
- Password: txone
- **3.** Click **Log On**.
- **4.** If this is the first time the StellarOne console being used, follow below procedures to complete the initial settings.
	- a. The **LoginInformation Setup** window will appear and prompt you to change password. Confirm your password settings by:
		- specifying your new password in the **New Password** text field.
		- specifying the password again in the **Confirm Password** text field.
	- b. Click **Confirm**. You will be automatically logged out. The **Log On** screen will appear again.
	- c. Log on again using your new credentials.
	- d. Enter your first Activation Code, and then click **Continue**. If you want to enter an activation code for another product, click **Enter Another Code** instead of **Continue**.
	- e. The **EULA/OT Intelligent Trust Agreement** screen will appear. Click the links to read the documents carefully and click the checkboxes to proceed to next step.

#### **Note**

It is recommended to enable **TXOne OT Intelligent Trust** to enhance security deployment. Please refer to *OT [Intelligent](#page-55-0) Trust on page 3-34* for more details.

- f. Specify the time settins such as the **Date and Time** as well as the **Time Zone**, and then click **Continue**.
- g. The StellarOne console is ready for use now.
- **5.** After the initial settings are completed, the StellarOne allows various user accounts to log on remotely via a web browser.
- **6.** (Optional) You can change your password by clicking the ID icon at the top righ corner of the screen, and then click **Change Password**.
- **7.** (Optional) For security reasons, you can manually log off by clicking the ID icon at the top right corner of the screen, and then click **Log Off**.

**Note**

Users will be automatically logged off the console if no operations are performed within 30 minutes.

### <span id="page-55-0"></span>**OT Intelligent Trust**

When enabled, TXOne OT Intelligent Trust shares anonymous threat information with the Smart Protection Network, allowing TXOne to rapidly indentify and address new threats. You can disable TXOne OT Intelligent Trust anytime through this console.

# **Chapter 4**

**4-1**

# **Configuring StellarOne via Command Line Interface (CLI)**

This chapter describes how to configure some settings for StellarOne via command line interface (CLI).

Topics in this chapter include:

- *Using the [StellarOne](#page-57-0) Command Line Interface (CLI) on page 4-2*
- *[Configuring](#page-58-0) the IP Address via CLI on page 4-3*
- *Modify [Communication](#page-61-0) Ports via CLI on page 4-6*
- *Change [Language](#page-63-0) Setting via CLI on page 4-8*
- *Manage [Docker Network](#page-65-0) on vShell via CLI on page 4-10*

## <span id="page-57-0"></span>**Using the StellarOne Command Line Interface (CLI)**

Below section describes how to log on StellarOne and get a list of available commands via command line interface (CLI).

#### **Procedure**

**4-2**

- **1.** Open the StellarOne VM console.
- **2.** Log on by tying rootas the user name, txoness the password.
- **3.** After logging on the StellarOne console, type helpcommand for a list of available commands.

| s help                    |                                                         |
|---------------------------|---------------------------------------------------------|
|                           | vShell, version v1.6.1-29-g7ecec51                      |
| The commands provided in: |                                                         |
| access-list               | Manage the IP whitelists                                |
| dx.                       | Curl the target server.                                 |
| env                       | Manage system environment variables                     |
| exit                      | Exit this shell                                         |
| help                      | List all command usage                                  |
| iface                     | Manage the network interfaces                           |
| ping                      | Test the reachability of a host                         |
| poweraff                  | Shut down the machine immediately                       |
| pud.                      | Change the root user password                           |
| reboot                    | Restart the machine immediately                         |
| resolv                    | Manage the domain name server                           |
| scp                       | Send files via scp                                      |
| ssh                       | SSH to a device                                         |
| service                   | Manage the device center services                       |
| sftp                      | Send files via sftp                                     |
| web                       | Commands of the device center web                       |
| stellar                   | Commands of the Stellar products                        |
| locale                    | Locale setting                                          |
| network                   | Manage network of the StellarOne service                |
| Shortcut table:           |                                                         |
| Tab                       | Auto–complete or choose the next suggestion on the list |
| $Ctrl + A$                | Go to the head of the line (Home)                       |
| $Ctrl + E$                | Go to the tail of the line (End)                        |
| $C$ trl + $D$             | Delete the character located at the cursor              |
| $Etnl + L$                | Clear the screen                                        |
| II.<br>ł                  |                                                         |

**Figure 4-1. StellarOne CLI**

### <span id="page-58-0"></span>**Configuring the IP Address via CLI**

Below section describes procedures of configuring the IP address settings for StellarOne instance via command line interface (CLI) .

#### **Procedure**

**1.** Type iface lsto get the IP address of the StellarOne instance.

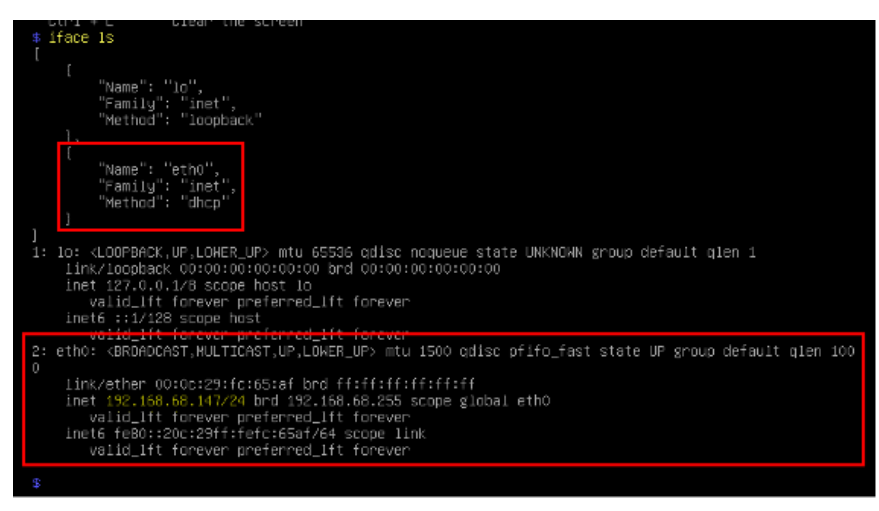

**Figure 4-2. Getting the IP Address of StellarOne**

**2.** Type iface update command for updating the settings of current network interface. For example, the following command sets the interface **eth0** to a static IPaddress 10.7.19.187/24 with the Gateway IP address 10.7.19.190

iface update eth0 --method static --address 10.7.19.157 -- netmask 255.255.255.0 - gateway 10.7.19.254

**3.** Check if the network interface settings are correct, and then type the following command to execute the change.

iface restart eth0

**4.** Type following command again for viewing the new network interface settings.

iface ls

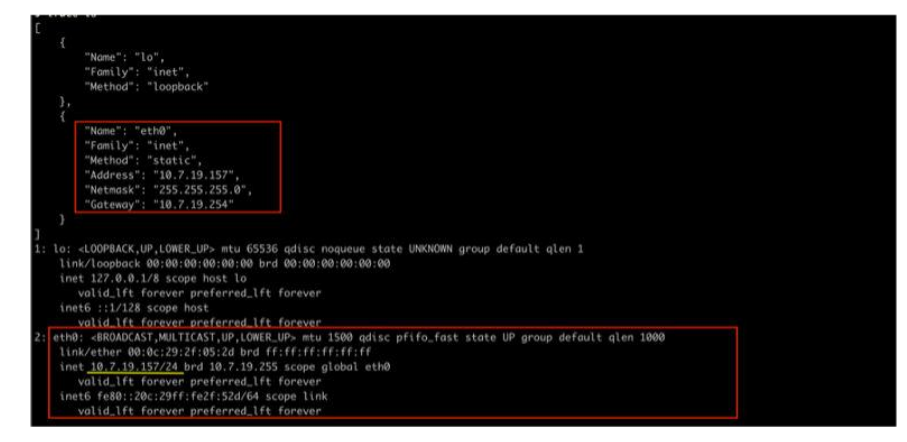

**Figure 4-3. Viewing New Network Settings**

**5.** Use the resolv addcommand to add a DNS server and resolv lsto view the DNS server list. For example, the following command adds 8.8.8.8 to the DNS server list

```
resolv mode custom
resolv add 8.8.8.8
```
**6.** Type following command to view the DNS server settings

resolv ls

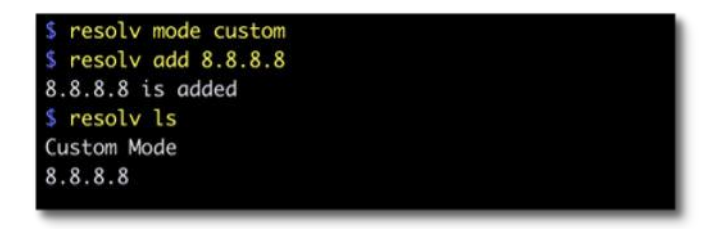

#### **Figure 4-4. Viewing DNS Server Settings**

**7.** Type following command to reboot the VM.

reboot

### <span id="page-61-0"></span>**Modify Communication Ports via CLI**

Below section describes how to modify the communication ports for StellarOne instance via command line interface (CLI) .

#### **Procedure**

**1.** Type env **lsommand** for the list of current communication ports.

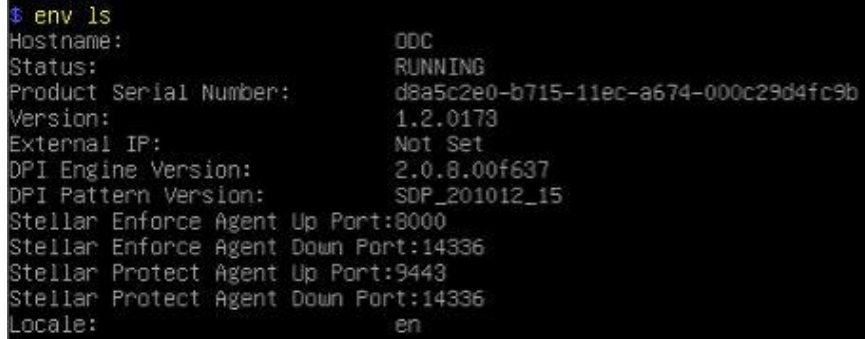

**Figure 4-5. List of Current Communication Ports**

**2.** Type stellarcommand for available agents to appear for selection.

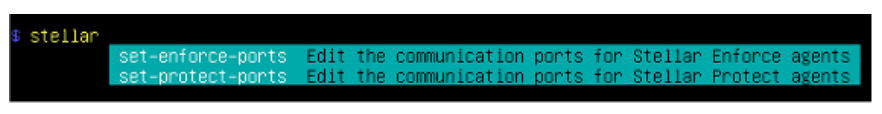

**Figure 4-6. Available Agents for Selection**

**3.** Select one of the agents to edit its communication port.

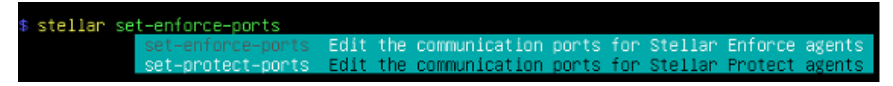

**Figure 4-7. Select the Agent for Editing Communication Port**

- **4.** Input the valid value for <up-port> and <down-port>.
	- <up-port>: Port for receiving data from agents.
	- <down-port>: Port for sending command to agents

#### **Note**

Make sure not to use StellarOne's service port. Please refer to **Table 2-7. StellarOne Occupied Ports** in *[Ports and FQDN Used on page 2-6](#page-19-0)*.

§ stellar set–enforce–ports 8000 14336 Port for receiving data from Stellar Enforce agents: 8000 Port to send commands to Stellar Enforce agents: 14336 Successfully set up ports for Stellar Enforce. Please reload services to take effect.

**Figure 4-8. Agent's Communication Ports**

**5.** Reboot.

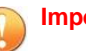

**Important**

Please note the previously installed package does not contain the new port setting. Be sure to do either of the following actions after changing the commuication ports for StellarOne via CLI.

**4-7**

- Download the agent's installer package containing the new port setting from StellarOne, and install it on the agent.
- Modify the port setting accordingly in setup.inior setup.yamlfile in the agent's existing installer package, and reinstall it on the agent.

### <span id="page-63-0"></span>**Change Language Setting via CLI**

Below section describes how to change the language setting for StellarOne by command line interface (CLI) . The default language for StellarOne web console is English. You can change the language to Japanese following below procedures.

#### **Procedure**

- **1.** Type locale jacommand to switch the language to Japanese.
- **2.** Reload the StellarOne web console

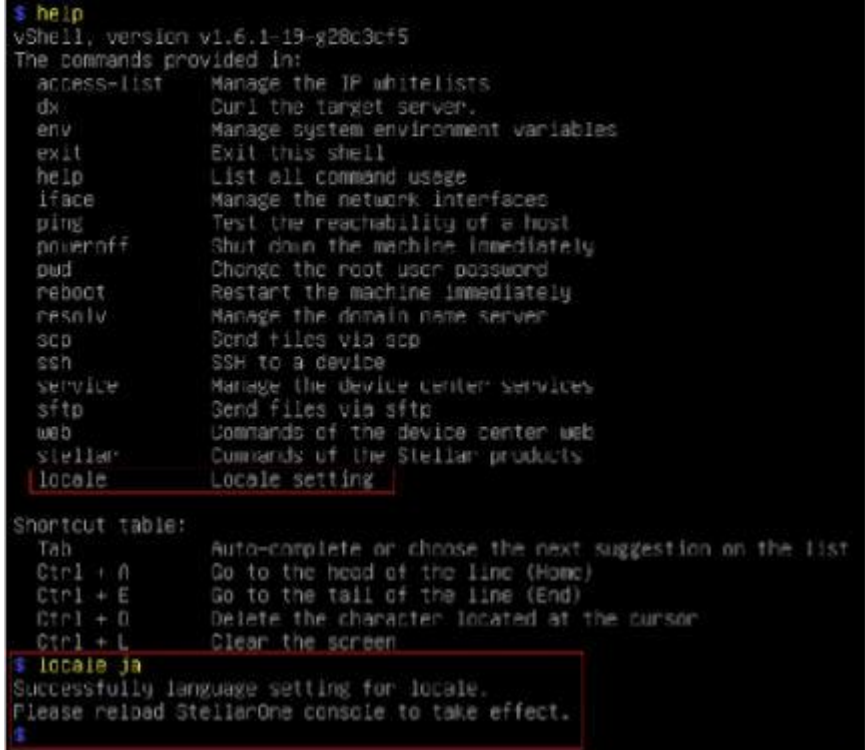

### **Figure 4-9. Reload StellarOne console**

**3.** Type env Iscommand to check current language setting.

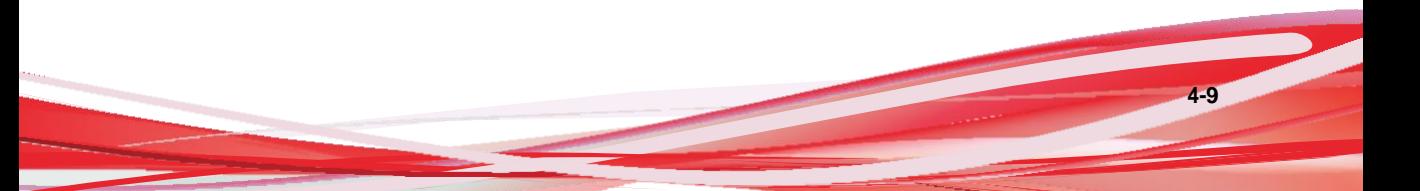

| $s$ env $1s$                          |            |
|---------------------------------------|------------|
| Hostname:                             | <b>ODC</b> |
| Status:                               | RUNN ING   |
|                                       |            |
| Version:<br>1.1.0087                  |            |
| Not Set<br>External IP:               |            |
| DPI Engine Version: 2.0.8.00f637      |            |
| DPI Pattern Version: SDP 201012 15    |            |
| Stellar Enforce Agent Up Port:8000    |            |
| Stellar Enforce Agent Down Port:14336 |            |
| Stellar Protect Agent Up Port:9443    |            |
| Stellar Protect Agent Down Port:14336 |            |
| Locale: Ja                            |            |
|                                       |            |

**Figure 4-10. Check Language Setting**

### <span id="page-65-0"></span>**Manage Docker Network on vShell via CLI**

Below section describes how to manage docker network on vShell for StellarOne via command line interface (CLI).

#### **Procedure**

- **1.** If 169.254.0.0/16 IP range is used in your network setting, please type network internal-service-update <New IP> command to set a new IP address for converting IP/16 subnet mask for docker daemon.
- **2.** If you want to restore docker daemon back to the default-address-pools (169.254.0.0/16), type network internal-service-reset command.
- **3.** Type network internal-service-list command to display the address pools of docker daemon configuration.

# **Chapter 5**

**5-1**

# **Upgrade and Migration**

This chapter describes how to upgrade/migrate TXOne StellarOne to a new instance based on VMware or Windows Hyper-V system.

Topics in this chapter include:

- *[Upgrading/Migrating](#page-67-0) StellarOne to 2.0 (VMware) on page 5-2*
- *[Upgrading/Migrating](#page-69-0) StellarOne to 2.0 (Hyper-V) on page 5-4*

## <span id="page-67-0"></span>**Upgrading/Migrating StellarOne to 2.0 (VMware)**

This section describes how to upgrade/migrate StellarOne to 2.0 in the VMware ESXi or Workstation system. The upgrade/migration is performed by attaching the external disk of previous StellarOne instance to the StellarOne instance running new firmware version. The upgrade/migration will transfer the previously configured settings to the new StellarOne instance:

- The UUID
- The system configuration, including license, account information, security policies, etc.
- Security event logs

#### **Important**

- Before executing a system upgrade/migration, please take a VMware snapshot or create a backup of the VM files first.
- StellarOne 2.0 does not support firmware upgrade from older versions via web console and ONLY supports mount upgrade from version 1.2 or 1.2 Patch 1. Make sure you upgrade StellarOne 1.0/1.1 to version 1.2 before upgrading to 2.0.

#### **Procedure**

- **1.** Launch the new StellarOne instance. Please refer to *[Deploying StellarOne](#page-24-0) to a [VMware](#page-24-0) ESXi System on page 3-3* or *Deploying [StellarOne](#page-33-0) to a VMware [Workstation on page 3-12](#page-33-0)* for deployment details.
- **2.** Close the previous StellarOne instance.

| T. Testpher                                                                         | Advance Wilsel Martinsen                   | Shell down the ide ODC. |                              |                                                |                |                 |                 |
|-------------------------------------------------------------------------------------|--------------------------------------------|-------------------------|------------------------------|------------------------------------------------|----------------|-----------------|-----------------|
| 1 (S Hoe)<br><b><i>TAACHUS</i></b>                                                  | Silvan (Square) Blazes ( ) France          | & Shahiman              | B house   Chatest   G hilare |                                                |                |                 | G. Google       |
| Montes                                                                              | Village meeting                            | $=$ Toka                | <b>Clearly Agency</b>        | $=$ . Consider                                 | $-$ 1944 hands | $-14667777$     | <b>STACING</b>  |
| <b><i>B VISH MADINE</i></b>                                                         | (\$ not a no CE)                           | <b>G ferma</b>          | 28,0508                      | One Scott                                      | one            | $17.0\pi$       | 440.08          |
| 1 19 IA                                                                             | $\sim$<br>A little and calculated          | <b>G</b> florear        | AR FEIGHT                    | Direction                                      | to             | 222, 0912       | 4.17.08         |
|                                                                                     | 19 can more £113, out memories.            | <b>Q</b> Normal         | 45.11.08                     | Direct SE lett                                 | mi             | <b>ATS MRID</b> | <b>TERFIEL</b>  |
| U.S.I. and transition                                                               | $\sim$<br><b>B</b> extent A can recipitant | <b>Q</b> Technik        | 44,77,380                    | Direction                                      | <b>SOF</b>     | 278,686         | 11.02.08        |
| USS AND HOMES<br>$-26$<br>diam'rda.<br><b>EXHIPPER</b><br>. .<br>ᄈ<br><b>Hannon</b> | (B 13) santa utc hermony                   | <b>Q</b> family         | 45/118                       | 39 or 22 to 6                                  | <b>HH</b>      | 310 km g        | 12,0118         |
|                                                                                     | <b>B</b> 121.60.000                        | <b>B</b> factor         | 49,77,985                    | <b>Direct (80 Ext)</b>                         | m              | <b>DET SONS</b> | ATTIM           |
|                                                                                     | <b>A</b> FED ON THORNE                     | <b>Q</b> farms          | 48, 11.08                    | Direction.                                     | ope            | <b>DIS MRS</b>  | 10/01/08        |
|                                                                                     | 29.440                                     | <b>Marine</b>           | 29-94-946                    | <b>Director</b> and                            | <b>MARK</b>    | <b>MEMORIA</b>  | 4,400.000       |
|                                                                                     | 10 ten por                                 | <b>G</b> News           | 25.07.03                     | One-30 km<br><b>Distribution of the Second</b> | opic           | 31 Miles        | 147.98<br>u oro |

**Figure 5-1. Shut Down the Previous VM**

**3.** Attach the external disk of the existing StellarOne instance to the new StellarOne instance.

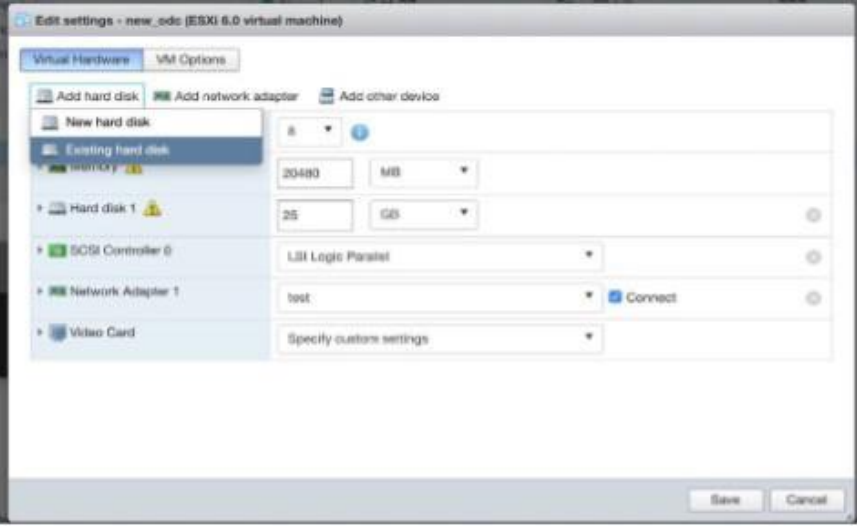

**Figure 5-2. Select Existing (Previous) Hard Disk**

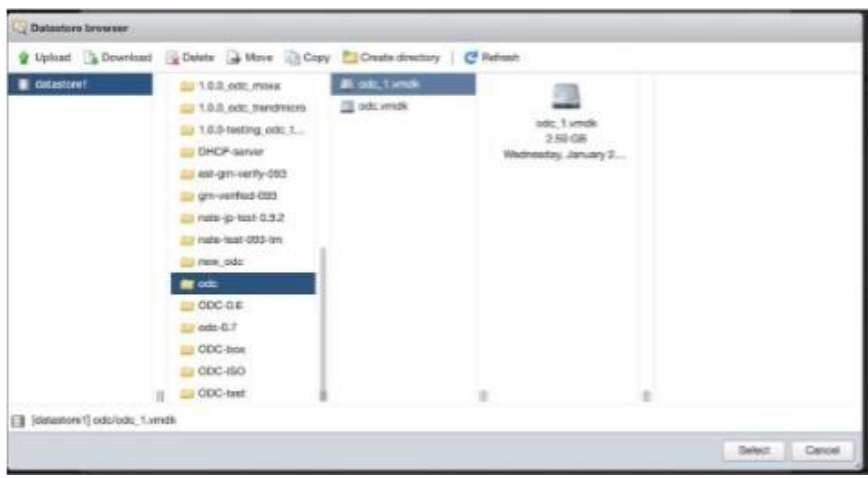

**Figure 5-3. Attach to New VM**

- **4.** The data of the previous StellarOne instance will be upgraded/migrated to new StellarOne instance.
- **5.** The IPaddress of the new StellarOne instance must be the same as that of the previous StellarOne instance. If not, manually configure the IP addressso the new StellarOne instance and agents can be connected to each other. Next time when the agents synchronize their status with the server, they will connect to the new StellarOne. By default, the agents synchronize with the server every 20 minutes.
- **6.** If the proxy or scan component update source has already been defined in the previous StellarOne instance, please define it again via the web GUI of the new StellarOne instance.
- **7.** If you want to change the language setting to Japanese for the new StellarOne instance, please refer to *[Change Language Setting via CLI on](#page-63-0) [page](#page-63-0) 4-8*.

## <span id="page-69-0"></span>**Upgrading/Migrating StellarOne to 2.0 (Hyper-V)**

This section describes how to upgrade/migrate StellarOne to 2.0 in Windows Hyper-V system. The upgrade/migration is performed by attaching the external disk of previous StellarOne instance to the StellarOne instance running new firmware version. The upgrade/migration will transfer previously configured settings to the new StellarOne instance:

- The UUID
- The pattern and firmware
- The system configuration, including license, account information, security policies, etc.
- The security event logs

#### **Important**

- Before executing a system upgrade/migration, please create a backup of the VM files first.
- StellarOne 2.0 does not support firmware upgrade from older versions via web console and ONLY supports mount upgrade from version 1.2 or 1.2 Patch 1. Make sure you upgrade StellarOne 1.0/1.1 to version 1.2 before upgrading to 2.0.

#### **Procedure**

- **1.** Launch the new StellarOne instance. Please refer to *Deploying [StellarOne](#page-39-0) to a [Hyper-V](#page-39-0) System on page 3-18* for deployment details.
- **2.** Close the previous StellarOne instance.
- **3.** Click **Browse** and choose the existing disk.
- **4.** Attach the external disk of previous StellarOne to the new StellarOne instance.

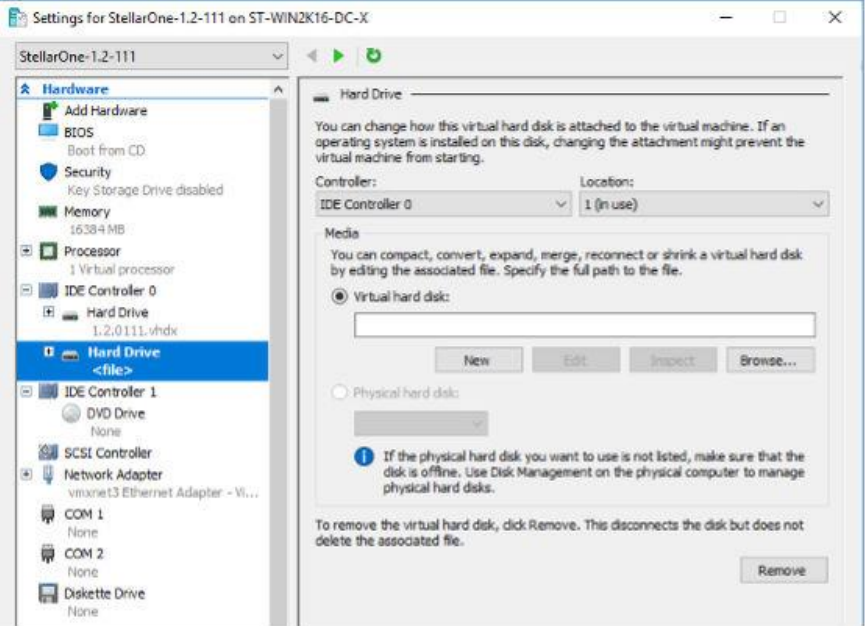

**Figure 5-4. Shut Down the Previous VM**

The data of the previous StellarOne instance will be upgraded/migrated to new StellarOne instance.
# **Chapter 6**

**6-1**

# **Technical Support**

Support for TXOne Networks products is provided mutually by TXone and Trend Micro. All technical support goes through TXone and Trend Micro engineers.

Learn about the following topics:

# **Troubleshooting Resources**

Before contacting technical support, consider visiting the following Trend Micro online resources.

## **Using the Support Portal**

The Trend Micro Support Portal is a 24x7 online resource that contains the most up-to-date information about both common and unusual problems.

#### **Procedure**

- 1. Go to [https://success.trendmicro.com.](https://success.trendmicro.com/)
- **2.** Select from the available products or click the appropriate button to search for solutions.
- **3.** Use the **Search Support** box to search for available solutions.
- **4.** If no solution is found, click **Contact Support** and select the type of support needed.

### **Tip**

To submit a support case online, visit the following URL:

<https://success.trendmicro.com/smb-new-request>

A Trend Micro support engineer investigates the case and responds in 24 hours or less.

### **Threat Encyclopedia**

Most malware today consists of blended threats, which combine two or more technologies, to bypass computer security protocols. Trend Micro and TXOne combats this complex malware with products that create a custom

defense strategy. The Threat Encyclopedia provides a comprehensive list of names and symptoms for various blended threats, including known malware, spam, malicious URLs, and known vulnerabilities.

Go to<https://www.trendmicro.com/vinfo/us/threat-encyclopedia/#malware> and <https://www.encyclopedia.txone.com/> to learn more about:

- Malware and malicious mobile code currently active or "in the wild"
- Correlated threat information pages to form a complete web attack story
- Internet threat advisories about targeted attacks and security threats
- Web attack and online trend information
- Weekly malware reports

# **Contacting Trend Micro and TXOne**

In the United States, Trend Micro and TXOne representatives are available by below contact information:

| Address       | Trend Micro, Incorporated                 |
|---------------|-------------------------------------------|
|               | 225 E. John Carpenter Freeway, Suite 1500 |
|               | Irving, Texas 75062 U.S.A.                |
| Phone         | Phone: +1 (817) 569-8900                  |
|               | Toll-free: (888) 762-8736                 |
| Website       | https://www.trendmicro.com                |
| Email address | support@trendmicro.com                    |

**Table 6-1. Trend Micro Contact Information**

| Address       | <b>TXOne Networks, Incorporated</b>        |
|---------------|--------------------------------------------|
|               | 222 West Las Colinas Boulevard, Suite 1650 |
|               | Irving, TX 75039 U.S.A                     |
| Website       | https://www.txone.com                      |
| Email address | support@txone.com                          |

**Table 6-2. TXOne Contact Information**

Worldwide support offices:

<https://www.trendmicro.com/us/about-us/contact/index.html>

<https://www.txone.com/contact/>

Trend Micro product documentation:

[https://docs.trendmicro.com](https://docs.trendmicro.com/)

# <span id="page-75-0"></span>**Speeding Up the Support Call**

To improve problem resolution, have the following information available:

- Steps to reproduce the problem
- Appliance or network information
- Computer brand, model, and any additional connected hardware or devices
- Amount of memory and free hard disk space
- Operating system and service pack version
- Version of the installed agent
- Serial number or Activation Code
- Detailed description of install environment
- Exact text of any error message received

# **Sending Suspicious Content to Trend Micro**

Several options are available for sending suspicious content to Trend Micro for further analysis.

## **Email Reputation Services**

Query the reputation of a specific IP address and nominate a message transfer agent for inclusion in the global approved list:

<https://ers.trendmicro.com/>

Refer to the following Knowledge Base entry to send message samples to Trend Micro:

<http://esupport.trendmicro.com/solution/en-US/1112106.aspx>

### **File Reputation Services**

Gather system information and submit suspicious file content to Trend Micro:

<https://success.trendmicro.com/solution/1059565>

Record the case number for tracking purposes.

### **Web Reputation Services**

Query the safety rating and content type of a URL suspected of being a phishing site, or other so-called "disease vector" (the intentional source of Internet threats such as spyware and malware):

<https://global.sitesafety.trendmicro.com/>

If the assigned rating is incorrect, send a re-classification request to Trend Micro.

# **Other Resources**

In addition to solutions and support, there are many other helpful resources available online to stay up to date, learn aboutinnovations, and be aware of the latest security trends.

## **Download Center**

From time to time, TXOne Networks may release a patch for a reported known issue or an upgrade that applies to a specific product or service. To find out whether any patches are available, go to:

<https://www.trendmicro.com/download/>

If a patch has not been applied (patches are dated), open the Readme file to determine whether it is relevant to your environment. The Readme file also contains installation instructions.

# Index

### **A**

agent deployment plan, [2-5](#page-18-0) No. of Agents Deployed, [2-6](#page-19-0) Total Bandwidth / Deployment Task, [2-6](#page-19-0)

### **C**

command line interface, [4-2](#page-57-0) change language setting, [4-8](#page-63-0) configure IP address, [4-3](#page-58-0) manage docker network on vShell, [4-10](#page-65-0) modify communication ports, [4-6](#page-61-0)

#### **H**

hardware requirements for Hyper-V, [2-4](#page-17-0) 1st HDD Space, [2-4](#page-17-1) 2nd HDD Space, [2-4](#page-17-1)

Disk Space, [2-4](#page-17-2) Max. No. of Agents, [2-4](#page-17-1) memory size, [2-4](#page-17-1) Min. No. of CPU, [2-4](#page-17-1) No. of Logs, [2-4](#page-17-2) hardware requirements for VMware, [2-2,](#page-15-0) [2-3](#page-16-0) 1st HDD Space, [2-3](#page-16-1) 2nd HDD Space, [2-3](#page-16-1) Disk Space, [2-3](#page-16-2) Max. No. of Agents, [2-3](#page-16-1)

> memory size, [2-3](#page-16-1) Min. No. of vCores, [2-3](#page-16-1) No. of Logs, [2-3](#page-16-2)

### **I**

installation flow, [3-2](#page-23-0)

### **M**

Migrate Hyper-V, [5-4](#page-69-0) VMware, [5-2](#page-67-0)

#### **P**

Ports and FQDN, [2-6](#page-19-1) FQDN, [2-6,](#page-19-2) [2-7](#page-19-2) function, [2-6,](#page-19-2) [2-7](#page-19-2) open port, [2-6,](#page-19-2) [2-7](#page-19-2)

### **R**

reference table Agent Remote Patch, [2-6](#page-19-3) Full Pattern Update, [2-6](#page-19-4) Incremental Pattern Update, [2-6](#page-19-5) requirements, [2-2](#page-15-1)

### **S**

StellarOne Occupied Ports, [2-7](#page-20-0) NTP, [2-8](#page-21-0) SSH, [2-8](#page-21-1) StellarProtect (Legacy Mode) [de](#page-20-1)fault port, 2-7 StellarOne internal service, [2-8](#page-21-2)  StellarProtect default port, [2-8](#page-21-3)  Web, [2-8](#page-21-4) support resolve issues faster, [6-4](#page-75-0) system requirements, [2-2](#page-15-1)

**IN-1**

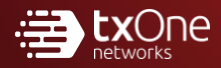

#### **TXONE NETWORKS INCORPORATED**

222 West Las Colinas Boulevard, Suite 1650<br>Irving, TX 75039 U.S.A<br>Email: [support@txone.com](mailto:support@txone.com)<br>[www.txone.com](http://www.txone.com/)

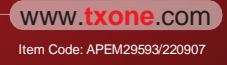